# <span id="page-0-0"></span>**Dell™ SP2208WFP** 평면 모니터 사용자 가이드

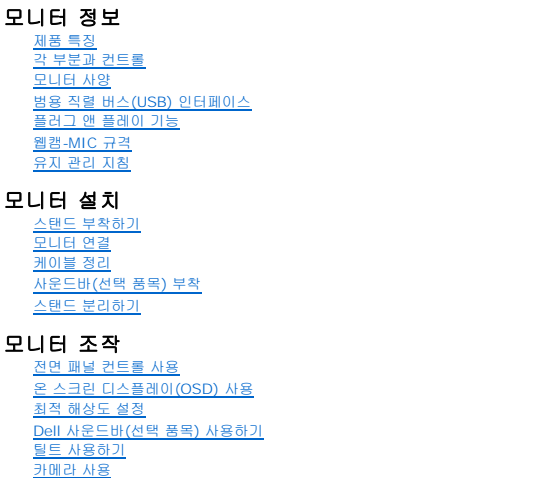

<u>[모니터 문제 해결](file:///C:/data/Monitors/SP2208/ko/ug/solve.htm#TroubleshootingtheMonitor)</u><br>[일반적인 문제](file:///C:/data/Monitors/SP2208/ko/ug/solve.htm#Common%20Problems) <u>[카메라 문제](file:///C:/data/Monitors/SP2208/ko/ug/solve.htm#CameraProblems)</u><br>[제품 특정 문제](file:///C:/data/Monitors/SP2208/ko/ug/solve.htm#Product%20Specific%20Problems) [범용 직렬 버스 특정 문제](file:///C:/data/Monitors/SP2208/ko/ug/solve.htm#Universal%20Serial%20Bus%20(USB)%20Specific%20Problems) Dell™ [사운드바 문제 해결](file:///C:/data/Monitors/SP2208/ko/ug/solve.htm#SoundbarOptionalTroubleshooting)  부록 [안전지침](file:///C:/data/Monitors/SP2208/ko/ug/appendx.htm#Safety%20Information) FCC 고지([미국에만 해당](file:///C:/data/Monitors/SP2208/ko/ug/appendx.htm#FCC%20Notice))

Dell [연락처](file:///C:/data/Monitors/SP2208/ko/ug/appendx.htm#Contacting%20Dell) <u>모니터 설치</u> 안내서

문제 해결

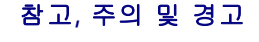

참고**:** 컴퓨터를 더 잘 사용할 수 있도록 돕는 중요한 정보를 나타냅니다.

주의**:** 하드웨어 손상 또는 데이터 손실 가능성이 있음을 나타내며 문제를 방지하는 방법을 알려줍니다.

### 경고**:** 물적 손해**,** 신체 상해 또는 사망 가능성이 있음을 나타냅니다**.**

### 이 문서에 포함된 정보는 사전 통보 없이 변경될 수 있습니다**. © 2007 Dell Inc. All rights reserved.**

Dell Inc.의 서면 승인 없이는 어떠한 방식의 복제도 엄격히 금지됩니다.

본 문서에 사용된 상표: *Dell, DELL* 로고, Inspiron, D*ell Precision, Dimension, OptiPlex, Latitude, PowerCage, PowerVault, PowerApp 및 Dell OpenManage는 Dell Inc.의 상표입니다. Microsoft, Windows,<br>및 Windows NT 는 Microsoft Corporation의 등록 상표* 

본 문서에는 상표와 상호에 대한 권리를 주장하는 법적 실체 또는 그 법적 실체의 제품을 지칭하기 위하여 기타 상표와 상호가 사용되었을 수 있습니다. Dell Inc.는 자사 소유가 아닌 상표나 상호에 대한 어떠한 소유권도 부인합 니다.

모델 SP2208WFP

2007년 8 월 Rev. A00

# <span id="page-1-0"></span>모니터 정보

# **Dell™ SP2208WFP** 평면 모니터 사용자 가이드

- [제품 특징](#page-1-1)
- <u>[각 부분과 컨트롤](#page-1-2)</u>
- $Q$  [모니터 사양](#page-3-1)
- $\bullet$  [범용 직렬 버스](#page-6-1)(USB) 인터페이스
- [플러그 앤 플레이 기능](#page-8-1)
- $\bigcirc$  웹캠[-MIC](#page-8-2) 규격
- 유지 관리 지침

# <span id="page-1-1"></span>제품 특징

SP2208WFP 평면 디스플레이는 액티브 매트릭스 박막 트랜지스터(TFT) 액정 디스플레이(LCD)를 갖추고 있습니다. 모니터에는 다음 기능이 포함됩니다.

- 22인치(558.8 mm) 가시 영역 디스플레이
- 1680x1050 해상도 및 저해상도에 대한 전체 화면 지원
- 앉거나 선 자세에서나 좌우로 움직이면서 볼 수 있는 넓은 시야각
- 기울기 조절 기능
- 유연한 설치 솔루션을 위한 착탈식 받침대와 VESA 100 mm 설치 구멍
- 플러그 앤 플레이 기능(시스템이 지원하는 경우)
- 쉬운 설정과 화면 최적화를 위한 온 스크린 디스플레이(OSD) 조정
- 정보 파일(INF), 이미지 컬러 매칭 파일(ICM) 및 제품 설명서가 포함된 소프트웨어 및 설명서 CD
- Energy Star 규격에 부합하는 에너지 절약 기능
- 도난 방지 잠금장치 슬롯
- 자산 관리
- 받침대 도난 방지 기능
- 2.0메가 픽셀 내부 웹캠과 통합 마이크

### <span id="page-1-2"></span>각 부분과 컨트롤

앞면

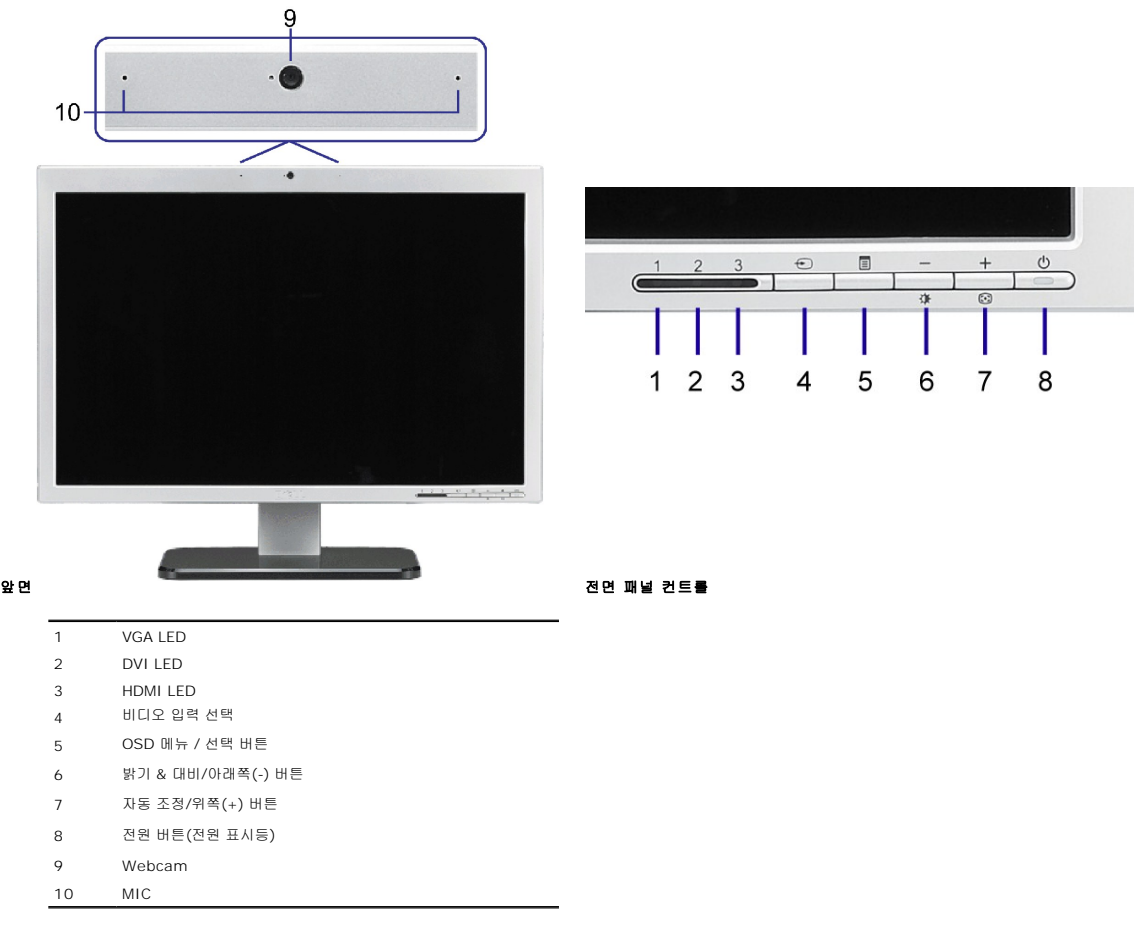

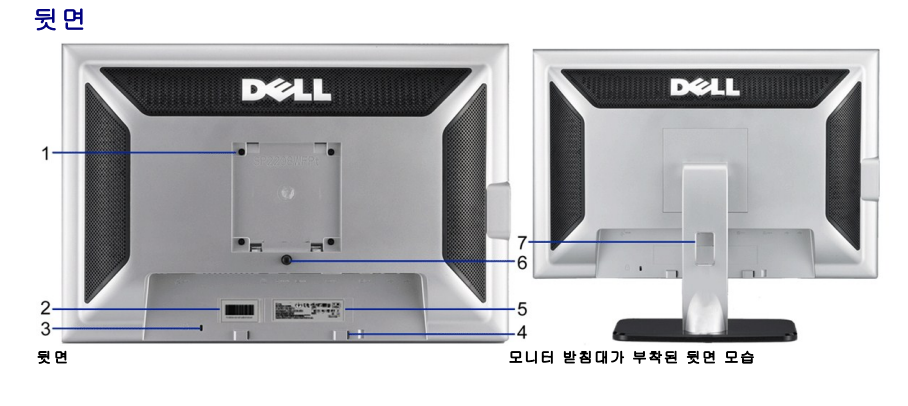

VESA 설치 구멍(100mm [부착된 받침판 뒤에 모니터를 설치할 때 사용합니다.

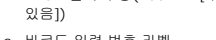

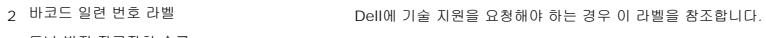

- 3 도난 방지 잠금장치 슬롯 모리 모니터의 도난을 방지하기 위해 슬롯에 도난 방지 잠금장치를 사용합니다.
- Dell 사운드바 설치 브래킷 선택 품목인 Dell 사운드바를 부착합니다.
- 규제 관련 등급 라벨 규제 관련 승인 사항을 열거합니다.
- 스탠드 분리 버튼 스탠드를 분리할 때 누릅니다.
- 케이블 관리 구멍 케이블을 구멍 안으로 넣어 케이블을 정리하는데 도움이 됩니다.

# <span id="page-3-1"></span>모니터 사양

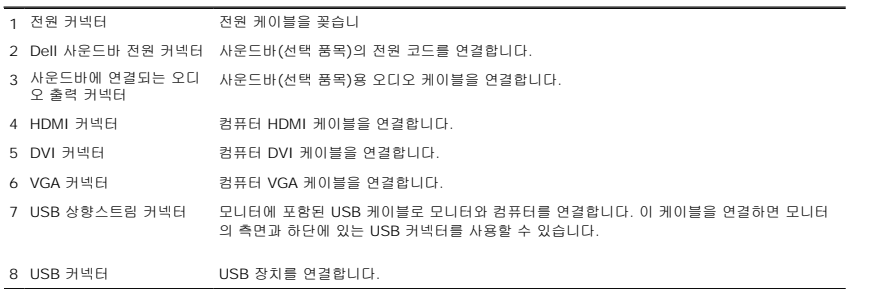

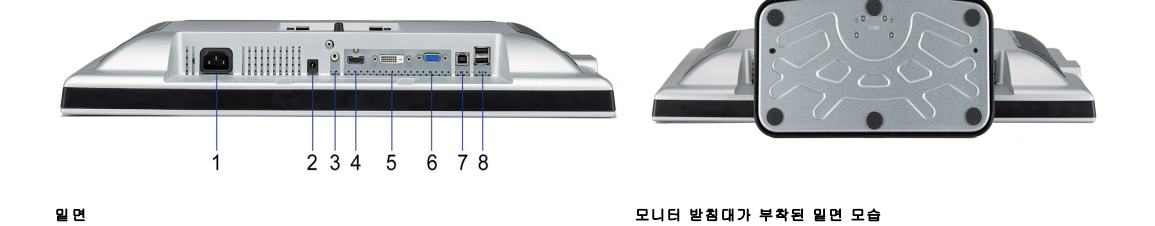

# 밑면

참고**:**모니터의 USB 커넥터를 사용하려면 USB 케이블을 컴퓨터에 연결하고 USB 업스트림 커넥터를 모니터에 연결합니다.

<span id="page-3-0"></span>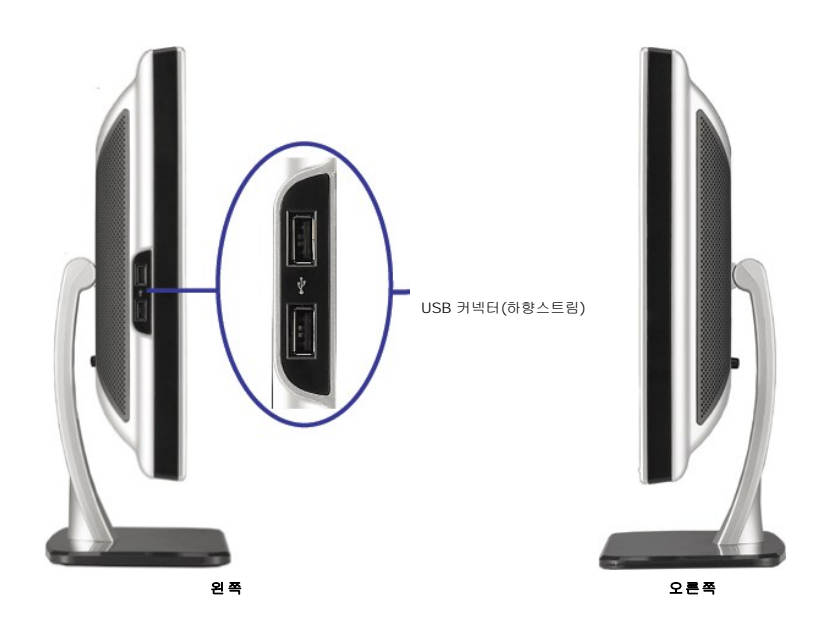

다음 섹션은 다양한 전원 관리 모드와 모니터의 다양한 커넥터의 핀 지정에 대한 정보를 제공합니다.

### 전원 관리 모드

VESA의 DPM™ 표준 디스플레이 카드 또는 소프트웨어가 PC에 설치되어 있는 경우, 모니터는 사용하지 않을 때 자동으로 소비 전력을 줄입니다. 이것을 절전 모드라고 합니다. 모니터는 컴 보드, 마우스, 또는 기타 입력 장치에서 신호를 감지할 때 자동으로 작동을 재개합니다. 다음 표는 자동 절전 기능의 소비 전력 및 신호 체계를 보여줍니다.

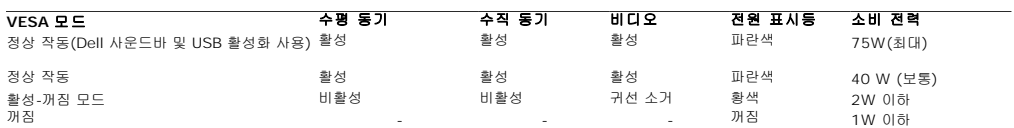

OSD는 *정상 작동* 모드에서만 작동합니다. 활성 꺼짐 모드에서 **메뉴** 또는 **플러스** 버튼을 누르면 다음 메시지 중의 하나가 표시됩니다.<br>절던 모드에서 아날로그 입력. 컴퓨터 전원 버튼 또는 키보드의 아무 키를 누르거나 마우스를 움직이십시오.<br>또는

...<br>절전 모드에서 디지털 입력. 컴퓨터 전원 버튼 또는 키보드의 아무 키를 누르거나 마우스를 움직이십시오.

OSD에 액세스하려면 컴퓨터와 모니터를 활성화하십시오.

참고**:**이 모니터는 **ENERGY STAR**® 규격을 준수할 뿐만 아니라 TCO '99 전원 관리 기능과 호환됩니다.

\* 꺼짐 모드에서 제로(0) 소비 전력은 모니터에서 메인 케이블을 뽑아야만 가능합니다.

### 핀 지정

#### **15**핀 **D-**서브 커넥터

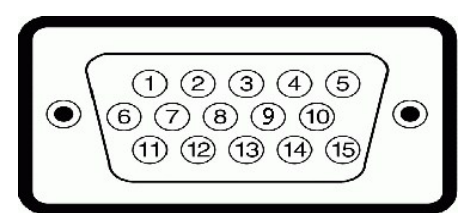

다음 표는 D-Sub 커넥터의 핀 지정을 나타냅니다.

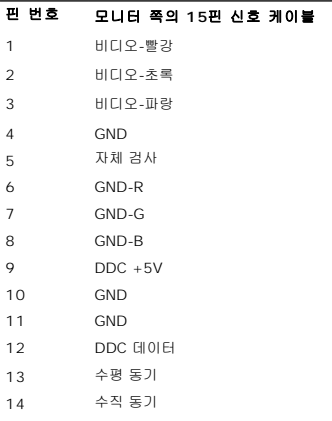

DDC 클록

### 핀 디지털 전용 **DVI** 커넥터

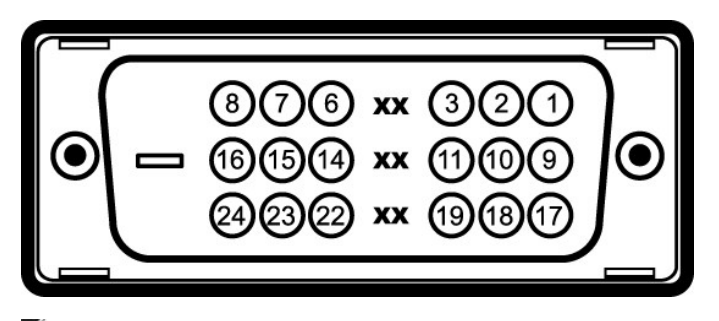

참고**:** 1번 핀은 오른쪽 상단에 있습니다.

다음 표는 DVI 커넥터의 핀 지정을 나타냅니다.

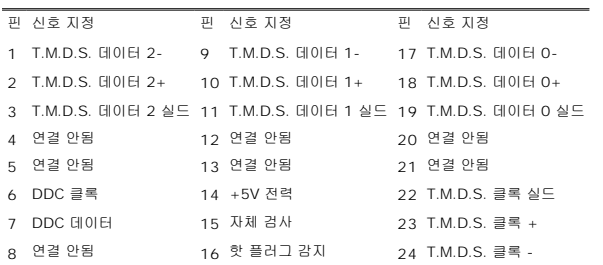

### 핀 **HDMI** 커넥터

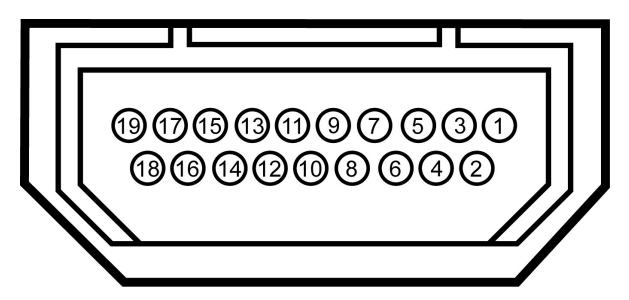

다음 표는 HDMI 커넥터의 핀 지정을 보여줍니다.

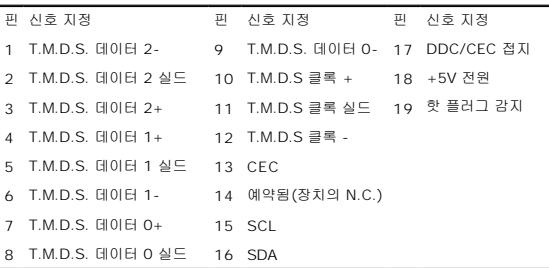

# <span id="page-6-1"></span><span id="page-6-0"></span>범용 직렬 버스**(USB)** 인터페이스

이 모니터는 고속 인증 USB 2.0 인터페이스를 지원합니다.

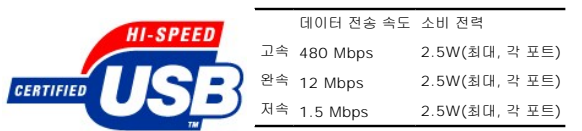

**USB** 업스트림 커넥터

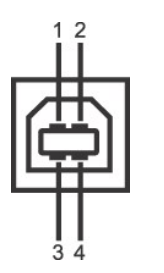

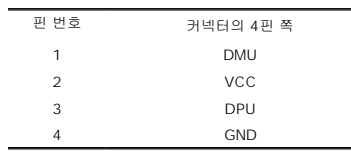

#### **USB** 다운스트림 커넥터

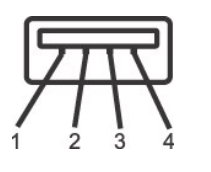

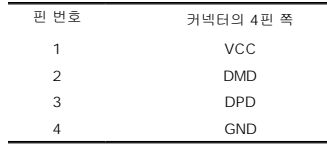

#### **USB** 포트**:**

<sup>l</sup> 상향스트림 1개 - 후면 <sup>l</sup> 하향스트림 4개 - 후면 2개, 왼쪽 2개

참고**:** USB 2.0 기능에는 2.0 기능을 지원하는 컴퓨터가 필요합니다.

**참고:**모니터의 USB 인터페이스는 모니터의 전원이 켜져 있을 때만 (또는 절전 모드에 있을 때) 작동합니다. 모니터의 전원을 켰다가 끄면 USB 인터페이스가 다시 복원됩니다. 연결된<br>가 정상 기능을 재개하기까지 몇 초간 걸릴 수 있습니다.

# <span id="page-8-1"></span><span id="page-8-0"></span>플러그 앤 플레이 기능

이 모니터는 어떠한 플러그 앤 플레이 호환 시스템에든 설치할 수 있습니다. 모니터는 디스플레이 데이터 채널(DDC) 프로토콜을 사용하여 컴퓨터 시스템에 확장 디스플레이 식별 데이터(EC<br>공함으로써 시스템이 자체적으로 구성하고 모니터 설정을 최적화도록 합니다. 대부분의 모니터 설치는 자동으로 이루어집니다 . 원한다면 다른 설정을 선택할 수 있습니다 .

# 평면 규격

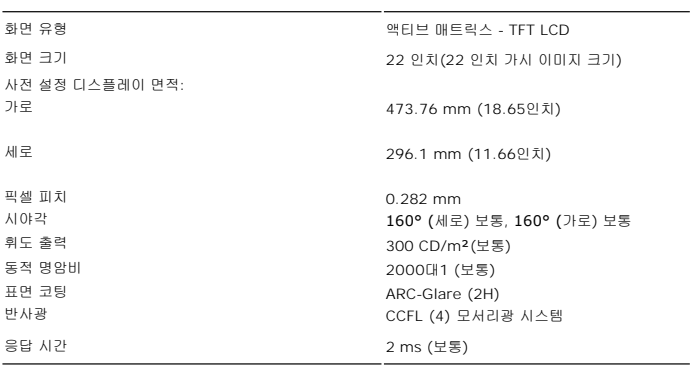

### <span id="page-8-2"></span>카메라 **- MIC** 규격

### 개요

통합 USB 카메라와 디지털 마이크는 사진과 비디오를 촬영하고 다른 컴퓨터 사용자와 통신할 수 있게 합니다. 카메라는 모니터 상단에 고정되어 있습니다. 하지만, 카메라의 소프트웨어인 **C**<br>**소프트웨어** 스위트는 제한된 좌우 이동 기능을 제공합니다. 카메라가 켜져 있으면 카메라 옆의 청색 불이 켜집니다.

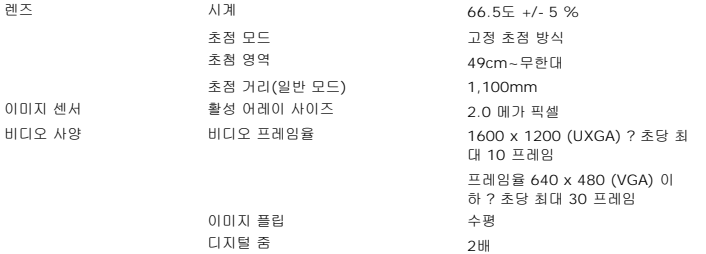

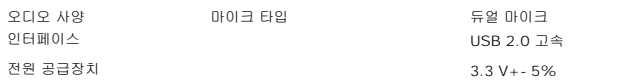

# 시스템 요구 사항

다음은 카메라 - MIC 기능의 최소 시스템 요구 사항입니다.

- l Intel<sup>®</sup> Pentium<sup>®</sup> 4 또는 1.8 GHz 이상에서 실행되는 AMD<sup>®</sup> 동급 프로세서 (권장 제품: 하이퍼 스레딩이 사용 가능한 Intel Pentium 4, 2.8 GHz)<br>l Microsoft<sup>®</sup> Windows<sup>®</sup> XP Service Pack 2 또는 Windows Vista<br>l 256 MB RAM(512 MB RAM 이상 권장)
- 
- <sup>l</sup> 580 MB의 사용 가능한 하드 디스크 공간
- <sup>l</sup> 사용 가능한 USB 1.1 포트 또는 외부 전원 공급장치가 장착된 USB 1.1 허브(최대 프레임율 및 해상도를 위해 USB 2.0이 필요함)
- <sup>l</sup> 소프트웨어 설치용 CD-ROM/DVD-ROM 드라이브

#### **Dell** 웹캠 소프트웨어 스위트

Dell 웹캠 소프트웨어 스위트에는 다음 응용 프로그램이 포함됩니다.

- l **Dell Webcam Center**: Dell Webcam Center 기능은Dell Webcam을사용하여사진이나비디오를쉽게캡처하도록해줍니다. 이기능을사용하여사진및비디오를캡처하거나원격모니 작감지및시간경과비디오캡처링등과같은고급작업을수행할수있습니다.<br>l **Dell Webcam Manager:** Dell Webcam Manager는모든웹캠관련응용프로그램에대한중앙액세스포인트입니다. Webcam Manager 기능을통해선호하는웹캠응용프로그램을빠
- 찾아시작할수있습니다.
- l **Dell Webcam Console:** Dell Webcam Console은고급비디오및오디오효과, 훼이스추적및유해사이트차단등을포함하여매력적인기능들로구성된사용자정의세트를제공함으로써t 의경험을다채롭게만듭니다.
- l **Live! Cam Avatar:** Live! Cam Avatar에서는인스턴트메시징소프트웨어를사용하여비디오채팅을하는동안자신을수퍼스타, 털복숭이친구또는사용자정의된애니메이션캐릭터로꾸! 다. 아바타는머리동작을추적하고사용자의말을동시에립싱크해줍니다.
- <sup>l</sup> **Live! Cam Avatar Creator:** Live! Cam Avatar에서는사용자가선택한디지털사진으로사용자가직접자신이원하는아바타를만들수있으며,고급음성기술을사용하여애니메이

# <span id="page-10-0"></span>부록

#### **Dell™ SP2208WFP** 평면 모니터 사용자 가이드

- $\bullet$  [안전지침](#page-10-1)
- FCC 고지([미국에만 해당](#page-10-2))
- Dell [연락처](#page-10-3)
- $Q$  [모니터 설치 안내서](#page-10-4)

# <span id="page-10-1"></span>경고**:** 안전 지침

# 경고**:** 본 안내서에서 설명된 것과 다르게 컨트롤**,** 조정 또는 절차를 사용하면 감전**,** 전기적 위험 및**/**또는 기계적 위험에 노출될 수 있습니다**:**

안전 지침에 대한 정보는 제품 정보 가이드를 참조하십시오.

### <span id="page-10-2"></span>**FCC** 고지**(**미국에만 해당**)**

For FCC 통지 및 기타 규정 정보는 www.dell.com/regulatory\_compliance에 있는 규정 준수 웹사이트를 참조하십시오.

### <span id="page-10-3"></span>**Dell** 연락처

미국 내 고객은 **800-WWW-DELL(800-999-3355)**로 전화하십시오**.** 

참고**:** 활성 인터넷 연결이 없으면 구매 인보이스, 포장 명세서, 청구서 또는 Dell 제품 카탈로그에서 연락처 정보를 찾을 수 있습니다.

**Dell**은 몇몇 온라인 및 전화 기반 지원과 서비스 옵션을 제공합니다**.** 이용 가능성은 나라와 제품에 따라 다르며**,** 사용자의 지역에선 일부 서비스를 이용하지 못할 수도 있 습니다**.** 판매**,** 기술 지원 또는 고객 서비스 문제로 **Dell**에 연락하려면**:**

**1. support.dell.com**을 방문합니다**.** 

- **2.** 페이지 맨 아래의 국가**/**지역 선택 드롭다운 메뉴에서 사용자의 나라 또는 지역을 확인합니다**.**
- 
- **3.** 페이지 왼쪽의 연락처를 클릭합니다**. 4.** 필요에 따라 적절한 서비스 또는 지원 링크를 선택합니다**.**
- **5.** 사용자에게 편리한 **Dell** 연락 방법을 선택합니다**.**

# <span id="page-10-4"></span>모니터 설치 안내서

**PDF** 파일**(**확장자가 **.pdf**인 파일**)**을 보려면 문서 제목을 클릭하십시오**. PDF** 파일**(**확장자가 **.pdf**인 파일**)**을 하드 드라이브에 저장하려면 문서 제목을 마우스 오른쪽 버튼 으로 클릭하고**, Microsoft® Internet Explorer**에서 다른 이름으로 대상 저장을 클릭하거나 **Netscape Navigator**에서 다른 링크로 저장을 클릭한 후 파일을 저장할 하드 드라이브 위치를 지정하십시오**.**

[모니터 설치 안내서](file:///C:/data/Monitors/SP2208/qsg_ew.pdf)**(.pdf ) (58MB)**

참고**:**PDF 파일은 Adobe® Acrobat® Reader®를 필요로 하며 이 프로그램은 어도비 웹사이트인 에서 다운로드할 수 있습니다. PDF 파일을 보려면 Acrobat Reader를 시작하십시오. 그런 다음 파일**-**열기를 클릭한 후 PDF 파일을 선택하십시오.

# <span id="page-11-0"></span>인터넷액세스기능이있는 **Dell™** 데스크톱또는 **Dell™** 포터블컴퓨터를사용하는경우

1. **http://support.dell.com** 으로이동하여사용자의서비스태그를입력한다음사용자의그래픽카드에대한최근드라이버를다운로드합니다.

2. 그래픽어댑터에대한드라이버를설치한다음해상도를다시**1680x1050**으로설정합니다.

주의**:** 해상도를1680x1050으로설정할수없는경우, 해당해상도를지원하는그래픽어댑터에대해Dell.에문의하십시오.

# <span id="page-12-0"></span>**Dell™** 제품이아닌데스크톱**,** 포터블컴퓨터또는그래픽카드를사용하는경우

- 1. 바탕화면에서마우스오른쪽버튼을클릭한다음등록정보**(Properties)**를클릭합니다.
- 2. 설정**(Settings)**탭을선택합니다
- 3. 고급**(Advanced)** 탭을선택합니다.
- 4. 창상단의설명으로부터그래픽컨트롤러공급업체를확인합니다(예: NVIDIA, ATI, Intel 등).
- 5. 업데이트된드라이버에대한그래픽카드공급업체웹사이트를참조합니다(예: [http://www.ATI.com](http://www.ati.com/) 또는 [http://www.NVIDIA.com](http://www.nvidia.com/) ).
- 6. 그래픽어댑터에대한드라이버를설치한다음해상도를다시**1680x1050**으로설정합니다.

주의**:** 해상도를1680x1050으로설정할수없는경우, 컴퓨터제조업체에문의하거나1680x1050의비디오해상도를지원하는그래픽어댑터를구입하십시오.

# <span id="page-13-0"></span>모니터 조작

# **Dell™ SP2208WFP** 평면 모니터 사용자 가이드

- $\bullet$  [전면 패널 컨트롤 사용](#page-13-1)
- $\bullet$  [온 스크린 디스플레이](#page-14-1)(OSD) 사용
- [최적 해상도 설정](#page-21-1)
- $\bigcirc$  Dell 사운드바 $(\biguplus$  품목) 사용하기
- $\bullet$  [틸트 사용하기](#page-22-2)
- [카메라 사용](#page-22-3)

# <span id="page-13-1"></span>전면 패널 컨트롤 사용

모니터 앞면의 버튼을 사용하여 이미지 설정을 조정하십시오.

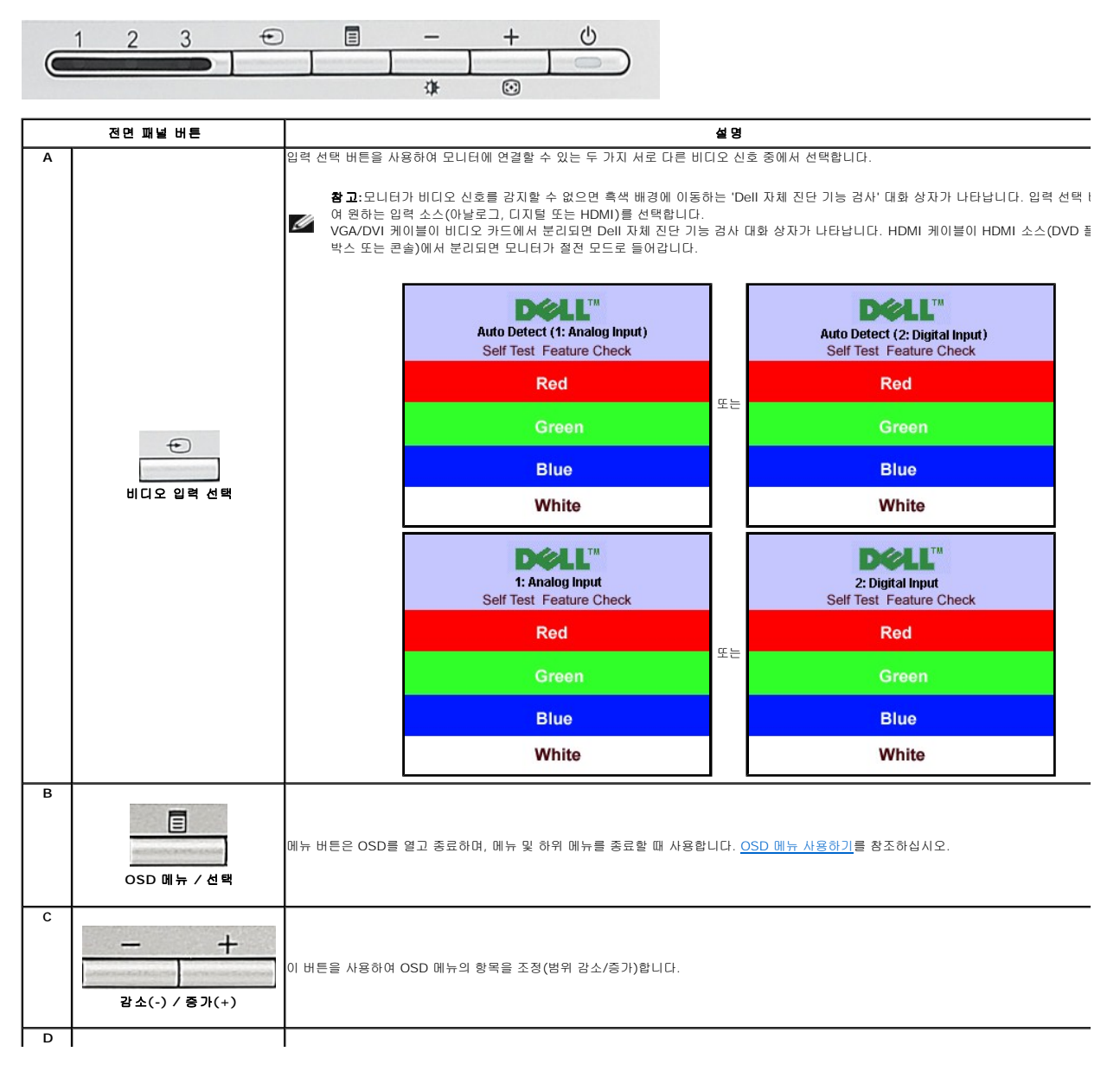

<span id="page-14-0"></span>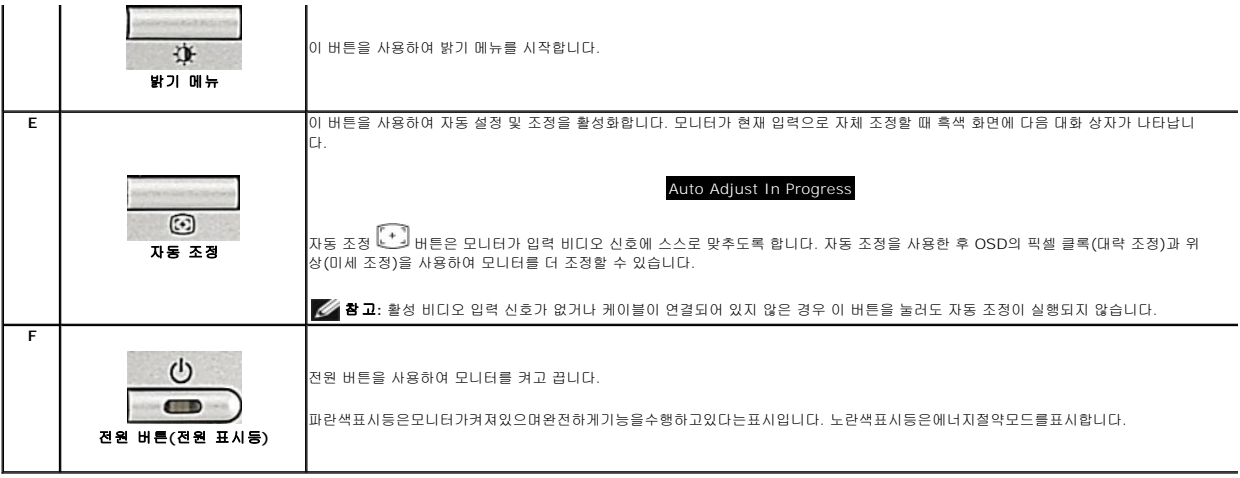

# <span id="page-14-1"></span>온 스크린 디스플레이**(OSD)** 사용

# 메뉴 시스템 액세스

참고**:** 설정을 변경한 후 다른 메뉴로 이동하거나 **OSD** 메뉴를 종료하면 모니터가 변경 내용을 자동으로 저장합니다**.** 설정을 변경한 후 **OSD** 메뉴가 사라질 때까지 기 다려도 설정 내용이 저장됩니다**.**

1. 메뉴 버튼을 눌러 OSD 메뉴를 열고 주 메뉴를 표시합니다.

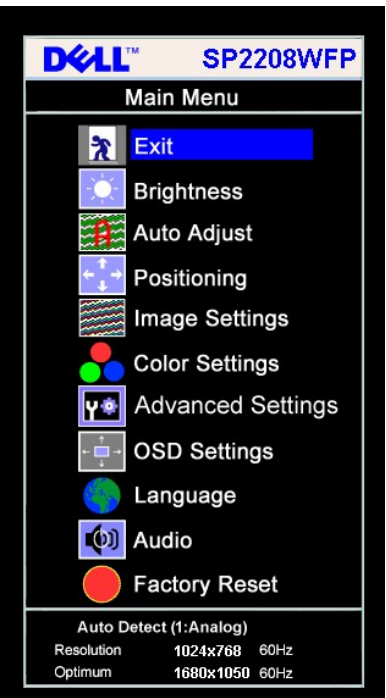

아날로그**(VGA)** 입력용 주 메뉴 디지털**(DVI)** 입력용 주 메뉴 **HDMI** 

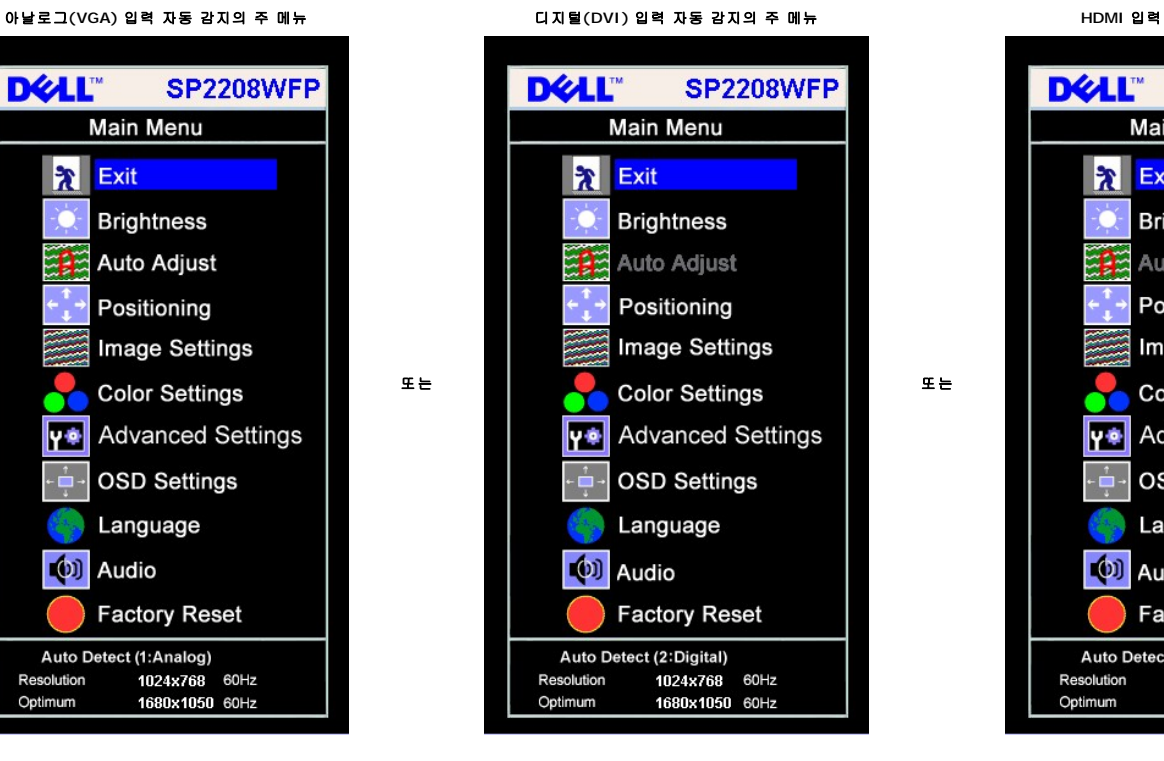

Mai

Bri

Au Po

Im

 $Co$ 

**OS** 

La

Fa Auto Detec

 $(0)$  Au

 $\mathbf{\mathbf{R}}$ Ex

ΥŶ Ad

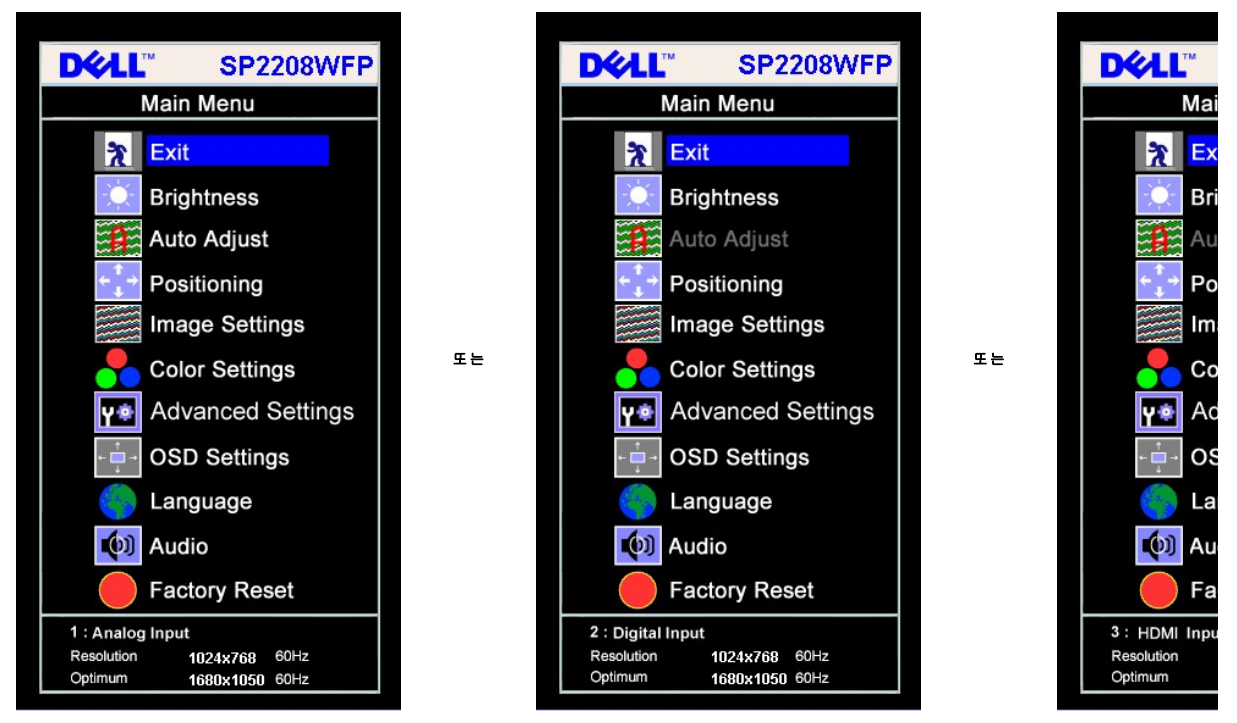

#### 참고**:** 자동 조정은 아날로그**(VGA)** 커넥터를 사용할 때만 사용할 수 있습니다**.**

- 2. **-** 및 **+** 버튼을 눌러 설정 옵션 사이를 이동합니다. 한 아이콘에서 다른 아이콘으로 이동할 때 옵션 이름이 강조 표시됩니다. 모니터에서 사용할 수 있는 모든 옵션의 전체 목록은 아 래 표를 참조하십시오.
- 
- 3. 메뉴 버튼을 한 번 눌러 강조 표시된 옵션을 활성화합니다.
- 4. 및 + 버튼을 눌러 원하는 매개 변수를 선택합니다.
- 5. 메뉴를 눌러 슬라이드바가 나타나면 **-** 또는 **+** 버튼을 사용하여 메뉴의 표시를 따라 변경합니다. 6. 주 메뉴로 돌아가서 다른 옵션을 선택하려면 메뉴 버튼을 한 번 누르고 OSD를 종료하려면 메뉴 버튼을 두세번 누릅니다.

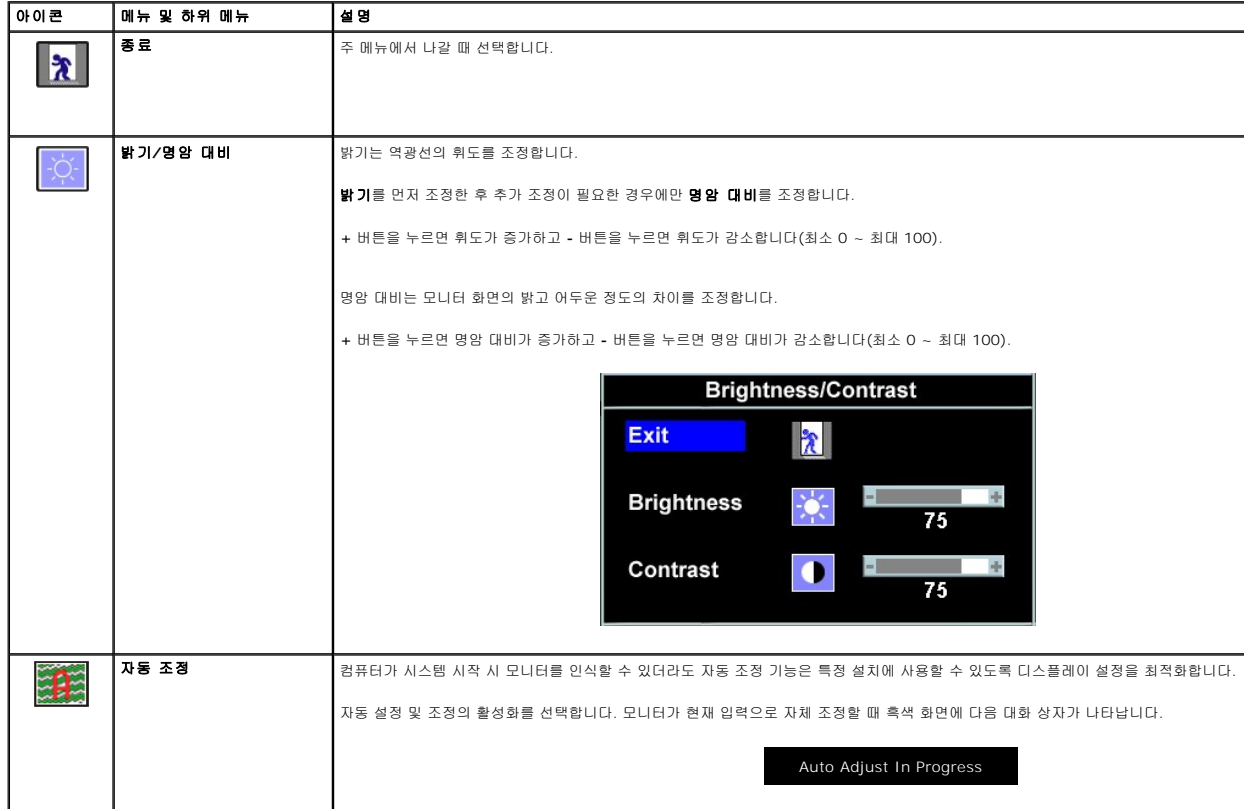

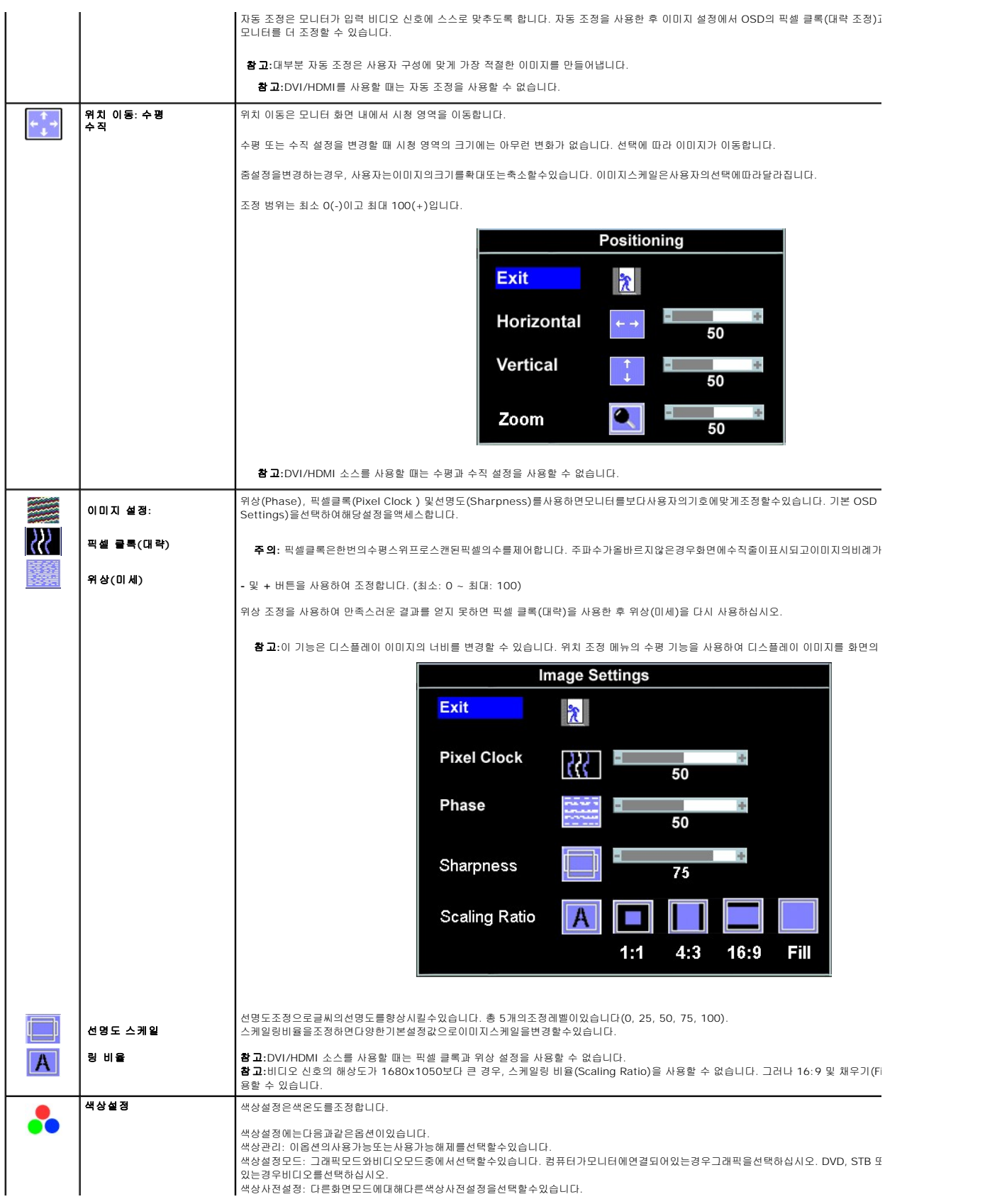

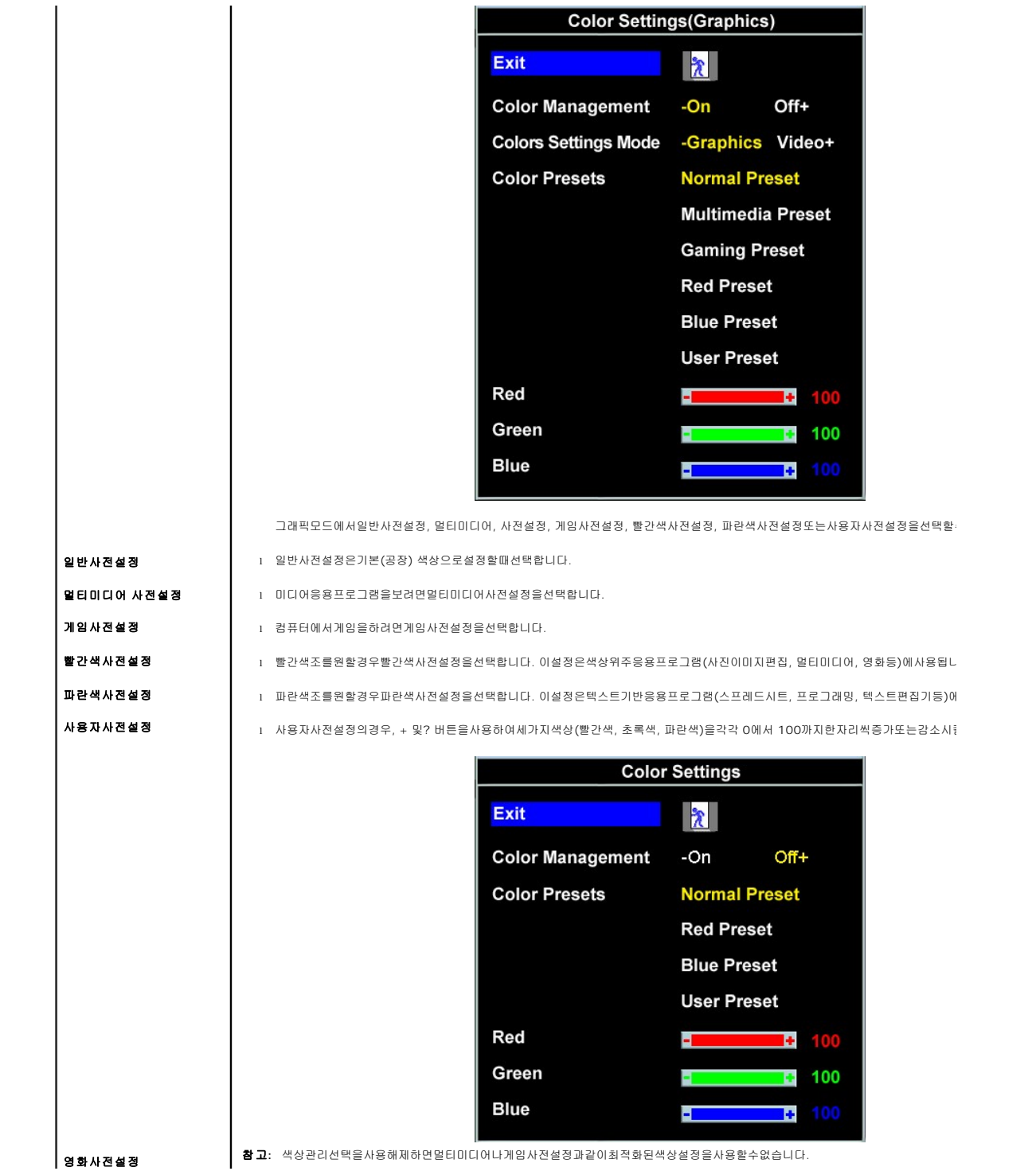

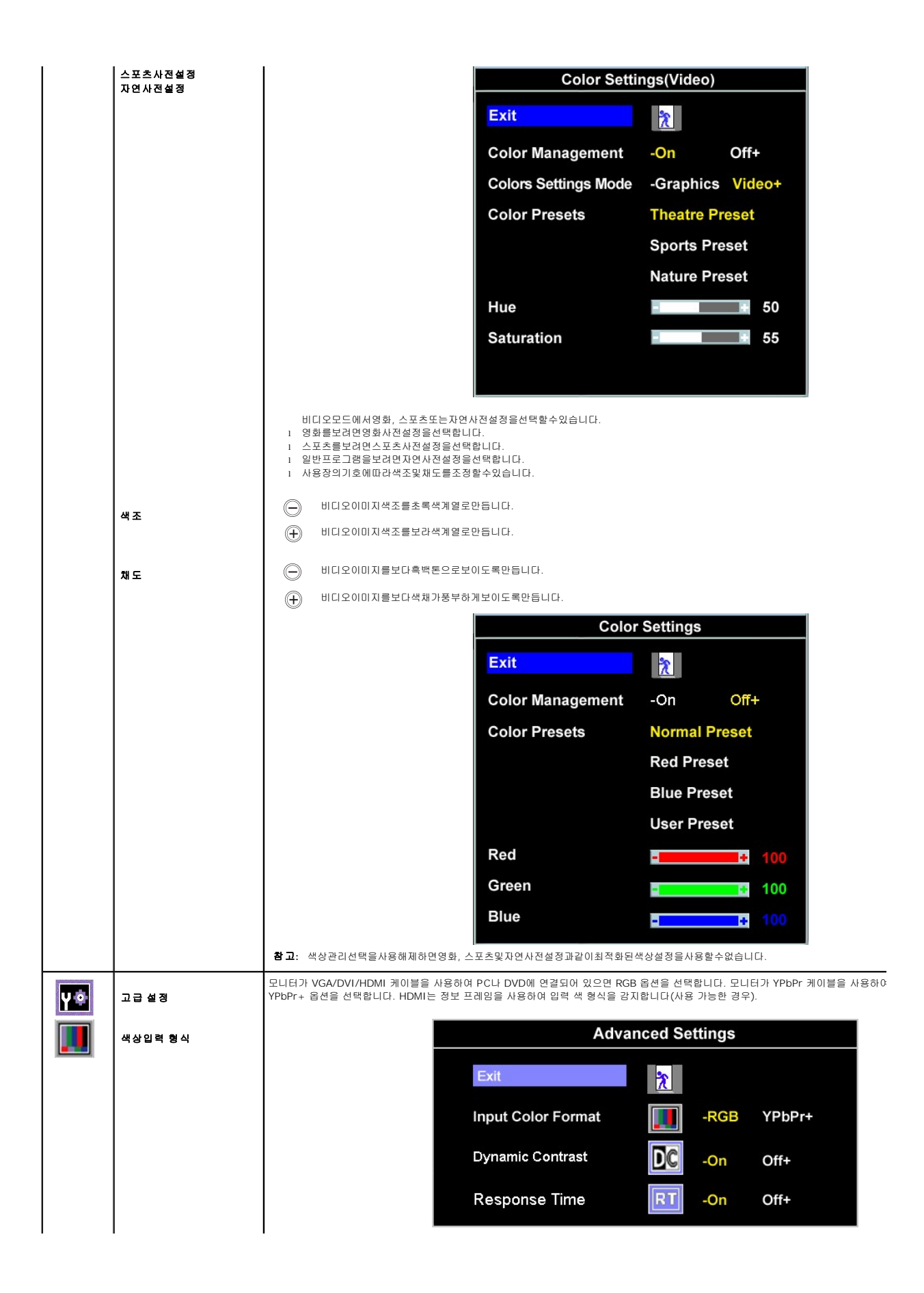

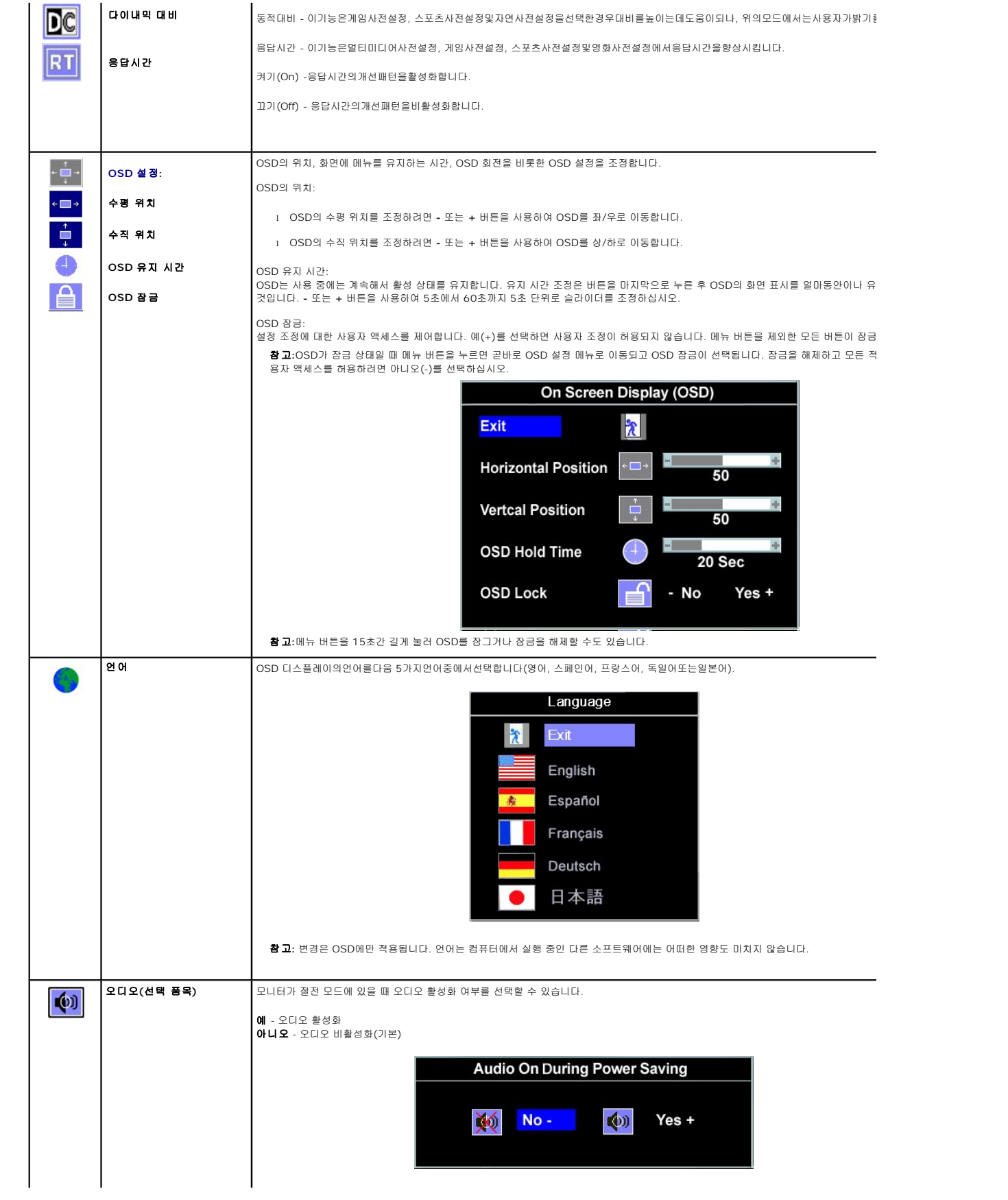

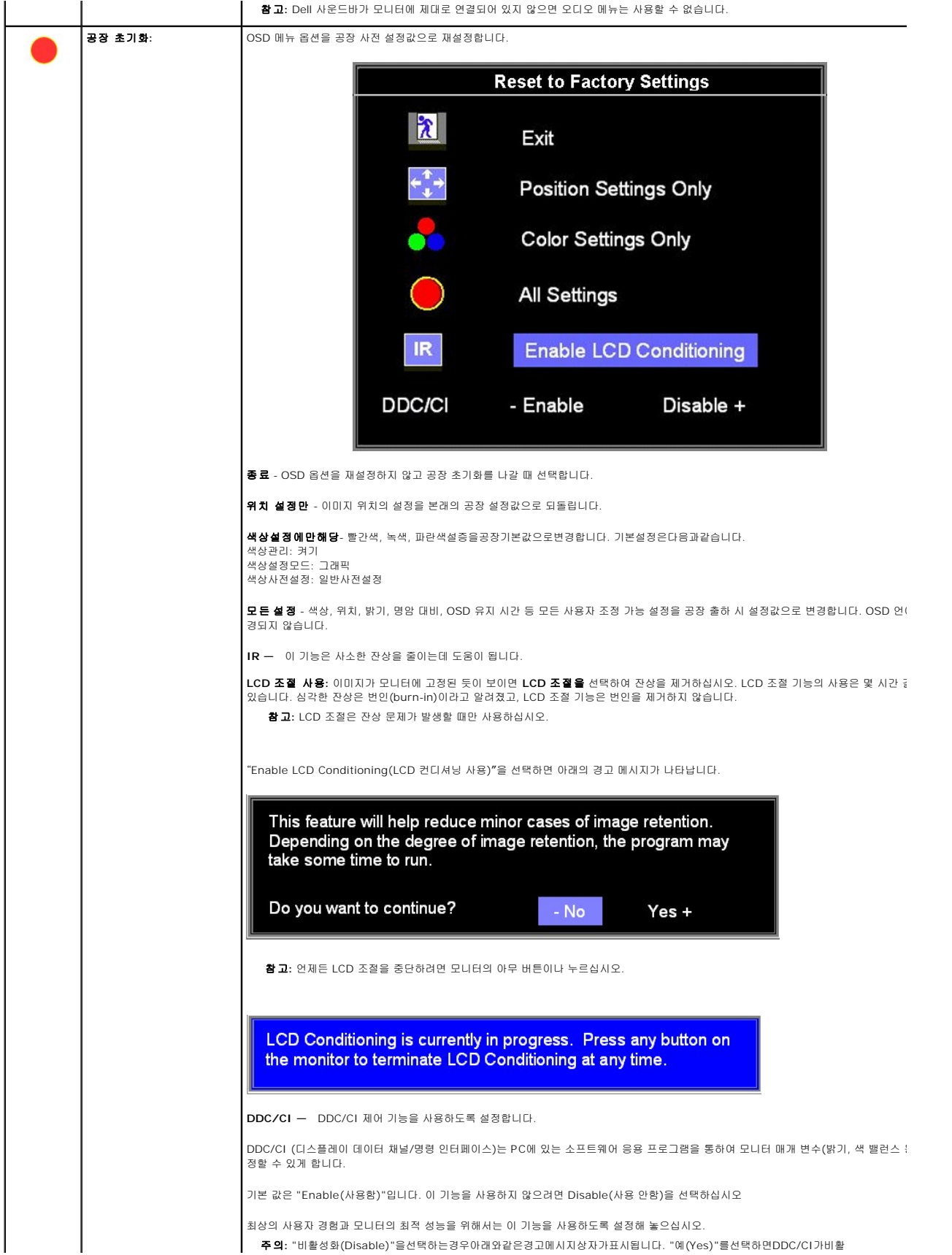

<span id="page-21-0"></span>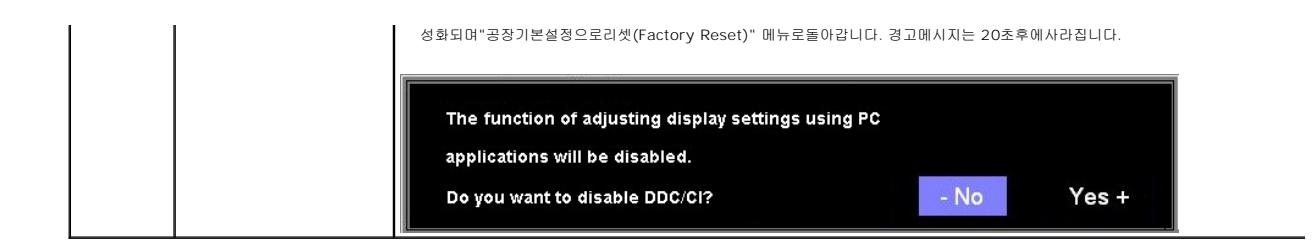

### **OSD** 경고 메시지

다음 경고 메시지 중 하나가 화면에 표시되어 모니터가 비동기 상태임을 나타낼 수 있습니다.

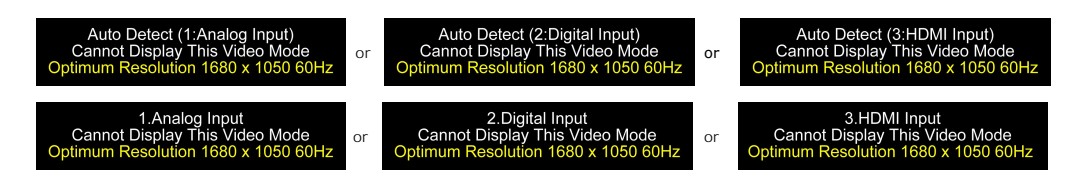

이것은 모니터가 컴퓨터에서 수신 중인 신호와 동기화할 수 없음을 뜻합니다. 모니터가 사용하기에는 신호가 너무 높거나 너무 낮습니다. 이 모니터가 처리할 수 있는 수평 및 수직 주파수 범위에 대해서는 [제품 명세](file:///C:/data/Monitors/SP2208/ko/ug/about.htm#Specifications)를 참조하십시오. 권장 모드는 1680 x 1050 @ 60 Hz입니다.

참고**:**모니터가 비디오 신호를 감지할 수 없으면 화면에 이동하는 **Dell** 자체 진단 기능 검사 대화 상자가 나타납니다(VGA/DVI 전용). HDMI 입력에 신호가 없으면 모니터가 곧바로 절전 모드 로 들어갑니다.

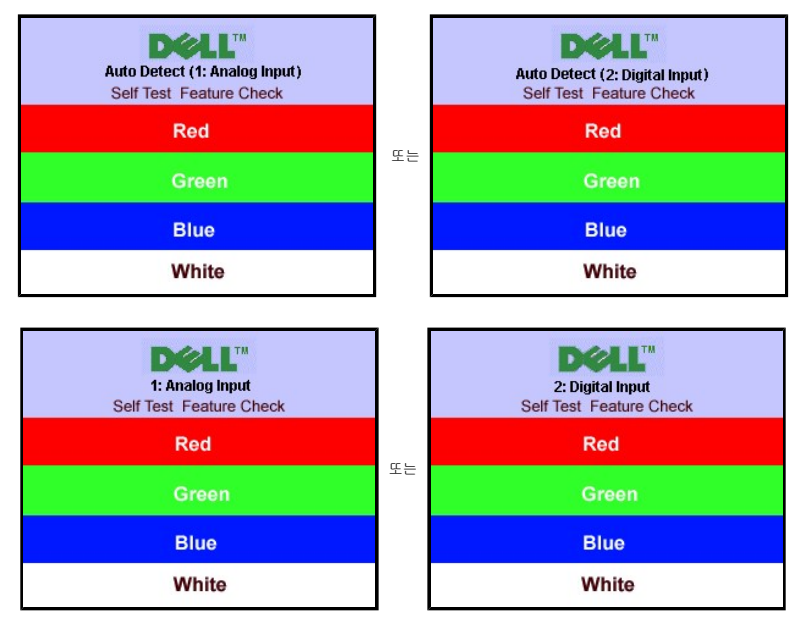

가끔 경고 메시지가 나타나지 않으며 화면이 비어 있는 경우가 있습니다. 이는 모니터가 컴퓨터와 동기화되지 않았다는 것을 의미합니다.

더 자세한 사항은 [문제 해결](file:///C:/data/Monitors/SP2208/ko/ug/solve.htm#Common%20Problems)을 참조하십시오.

# <span id="page-21-1"></span>최적 해상도 설정

모니터의 최적 해상도를 설정하려면:

- 1. 바탕 화면을 오른쪽 클릭한 후 **속성**을 선택합니다.<br>2. **설정** 탭을 선택합니다.
- 3. 화면 해상도를 1680 x 1050로 설정합니다.
- 4. 확인을 클릭합니다.
- 

1680 x 1050 옵션이 없는 경우 그래픽 드라이버를 업데이트할 필요가 있을 수 있습니다. 사용자의 컴퓨터에 따라서 다음 절차 중의 하나를 완료하십시오.

<sup>l</sup> Dell 데스크톱 또는 휴대용 컴퓨터의 경우:

- ¡ **support.dell.com**을 방문하고 서비스 태그를 입력한 후 그래픽 카드에 적합한 최신 드라이버를 다운로드하십시오.
- <span id="page-22-0"></span><sup>l</sup> Dell 컴퓨터(휴대용 또는 데스크톱)가 아닌 다른 컴퓨터를 사용하는 경우: ¡ 컴퓨터의 지원 사이트를 방문하여 최신 그래픽 드라이버를 다운로드하십시오. ¡ 그래픽 카드 웹사이트를 방문하여 최신 그래픽 드라이버를 다운로드하십시오.

# <span id="page-22-1"></span>**Dell** 사운드바**(**선택 품목**)** 사용하기

Dell 사운드바는 Dell 평면 디스플레이에 설치할 수 있는 스테레오 2채널 시스템입니다. 사운드바에는 전체 시스템 레벨을 조정하기 위한 회전식 볼륨 및 켜짐/꺼짐 제어, 전원 표시용 파 랑 LED 및 2개의 오디오 헤드셋 잭이 있습니다.

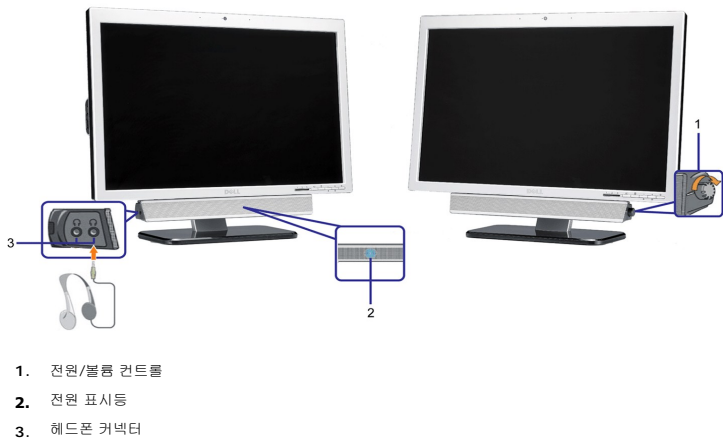

# <span id="page-22-2"></span>틸트 사용하기

With the built-in pedestal, you can tilt the monitor for the most comfortable viewing angle.

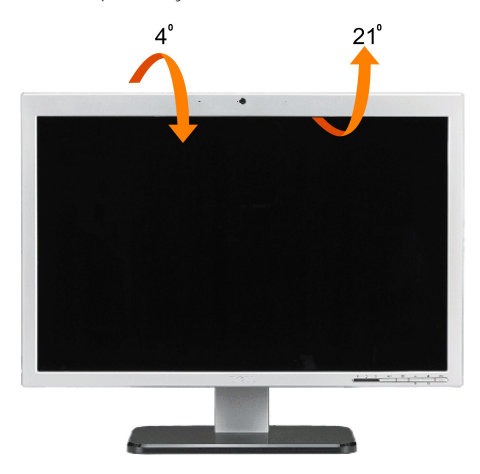

참고**:** 공장에서 모니터를 출고할 때 받침대는 분리되고 연장된 상태입니다.

# <span id="page-22-3"></span>카메라 사용

#### **Webcam** 응용프로그램설치**(Microsoft® Windows®**운영체제**)**

모니터와 함께 제공되는 Dell SP2208WFP 웹캠 응용 프로그램 미디어는 통합 웹캠의 소프트웨어와 드라이버를 설치할 수 있게 합니다.

**Dell** 웹캠 소프트웨어를 설치하려면:

**1.** Dell SP2208WFP 웹캠 리소스 CD를 드라이브에 넣습니다.

참고**:**USB 케이블이모니터와컴퓨터사이에연결되어있어야합니다.

**2. InstallShield** 마법사가 설치 응용 프로그램을 자동으로 시작합니다. 언어를 선택하고 다음을 클릭하여 계속 진행합니다.

- **3.** 소프트웨어라이센스동의서**(Software License Agreement)**를읽은다음예**(Yes)**를클릭하여계속합니다.
- **4.** 찾아보기를 클릭하여 소프트웨어가 설치될 대상 폴더를 변경한 후 다음을 클릭하여 계속 진행합니다.
- **5.** 전체 설치를 선택한 후 다음을 클릭하고, 지시에 따라 설치를 완료합니다. 또는, 사용자 지정 설치를 선택하여 설치할 구성 요소를 선택합니다.
- **6.** 설치가 완료되면 마침을 클릭하여 컴퓨터를 다시 시작합니다.

#### 카메라 도움말 파일 액세스

카메라 도움말 파일에 액세스하려면 알림 영역에서 Dell 웹캠 센터 아이콘을 마우스 오른쪽 버튼으로 클릭하고 웹캠 센터 시작을 클릭합니다. 메뉴에서 Help를 클릭하고 목차를 선택합니 다.

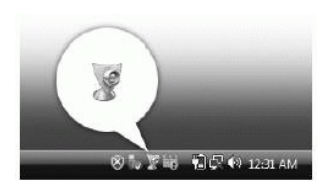

#### 카메라 설정 수동 조정

카메라가 자동 설정을 사용하길 원하지 않으면 카메라 설정을 수동으로 조정할 수 있습니다.

#### 대비*,* 밝기 및 볼륨 설정

대비, 밝기 및 볼륨을 설정하려면:

메라 설정과 기타 카메라 관련 주제에 대한 자세한 내용은 카메라의 도움말 파일을 참조하십시오("카메라 도움말 파일 액세스" 참조).

- 1. 화면 오른쪽 아래 모서리에 있는 시스템 트레이에서 Dell 웹캠 관리자 아이콘을 마우스 오른쪽 버튼으로 클릭합니다. 웹캠 콘솔 시작을 클릭합니다. 2. 웹캠 콘솔 창에서:
- 
- <sup>l</sup> 대비 또는 밝기와 같은 비디오 설정을 조정하려면 카메라 탭을 선택합니다. <sup>l</sup> 볼륨 레벨과 같은 오디오 설정을 조정하려면 효과 탭을 클릭합니다.

카메라 설정과 기타 카메라 관련 주제에 대한 자세한 내용은 카메라의 도움말 파일을 참조하십시오("[카메라 도움말 파일 액세스](file:///C:/data/Monitors/SP2208/ko/ug/solve.htm#CameraProblems)" 참조).

#### 해상도 설정

**Dell** 웹캠 센터를 사용하여 카메라 해상도를 설정하려면:

- 1. 화면 오른쪽 아래 모서리에 있는 시스템 트레이에서 Dell 웹캠 관리자 아이콘을 마우스 오른쪽 버튼으로 클릭합니다. 웹캠 센터 시작을 클릭합니다. Dell 웹캠 센터 창이 나타납니
- 다. 2. 비디오 기록 탭을 클릭합니다.
- 3. 왼쪽 아래 모서리에 있는 비디오 드롭다운 목록에서 해상도를 선택합니다. 비디오 해상도가 즉시 업데이트됩니다. 현재 해상도가 체크 부호로 표시됩니다.
- 4. 사진 캡처 탭을 클릭합니다.
- 5. 왼쪽 아래 모서리에 있는 사진 드롭다운 목록에서 해상도를 선택합니다. 사진 해상도가 즉시 업데이트됩니다. 현재 해상도가 체크 부호로 표시됩니다.
- 6. 설치가 완료되면 마침을 클릭하여 컴퓨터를 다시 시작합니다.

#### 카메라 초기화

니다.

**Dell** 웹캠 콘솔을 사용하여 카메라 설정을 초기화하려면:

- 1. 화면 오른쪽 아래 모서리에 있는 시스템 트레이에서 **Dell** 웹캠 관리자 아이콘을 마우스 오른쪽 버튼으로 클릭합니다. 웹캠 콘솔 시작을 클릭합니다. Dell 웹캠 콘솔 창이 나타납
- 2. 메뉴 모음의 카메라 탭을 클릭한 후 초기화 버튼을 클릭합니다.

이제 Webcam을사용할준비가되었습니다. Webcam 응용프로그램은다음과같은기능을제공합니다.

- <sup>l</sup> **Dell Webcam Center:** Dell Webcam Center 기능은Dell Webcam을사용하여사진이나비디오를쉽게캡처하도록해줍니다. 이기능을사용하여사진및비디오를캡처하거나원격
- 모니터링, 동작감지및시간경과비디오캡처링등과같은고급작업을수행할수있습니다. <sup>l</sup> **Dell Webcam Manager:** Dell Webcam Manager는모든웹캠관련응용프로그램에대한중앙액세스포인트입니다. Webcam Manager 기능을통해선호하는웹캠응용프로그램을
- 빠르고쉽게찾아시작할수있습니다. <sup>l</sup> **Dell Webcam Console:** Dell Webcam Console은고급비디오및오디오효과, 훼이스추적및유해사이트차단등을포함하여매력적인기능들로구성된사용자정의세트를제공함으로 써비디오채팅의경험을다채롭게만듭니다.
- <sup>l</sup> **Live! Cam Avatar:** Live! Cam Avatar에서는인스턴트메시징소프트웨어를사용하여비디오채팅을하는동안자신을수퍼스타, 털복숭이친구또는사용자정의된애니메이션캐릭터로
- 꾸밀수있습니다. 아바타는머리동작을추적하고사용자의말을동시에립싱크해줍니다. <sup>l</sup> **Live! Cam Avatar Creator:** Live! Cam Avatar에서는사용자가선택한디지털사진으로사용자가직접자신이원하는아바타를만들수있으며,고급음성기술을사용하여애니메이

# <span id="page-24-0"></span>디스플레이 해상도를 **1680 x 1050(**최적**)**으로 설정하는 중요 지침

Microsoft WindowsR 운영체제를사용시최적의디스플레이성능을얻으려면, 다음단계를따라화면해상도를1680 x 1050 픽셀로설정합니다.

1. 바탕화면에서마우스오른쪽버튼을클릭한다음등록정보**(Properties)**를클릭합니다.

- 2. 설정**(Settings)**탭을선택합니다.
- 3. 마우스왼쪽버튼을누른상태에서슬라이더바를오른쪽으로이동하여화면해상도를**1680X1050**으로설정합니다.
- 4. 확인(**OK)**을클릭합니다.

**1680X1050**이옵션에없는경우그래픽드라이버를업데이트해야합니다**.** 사용중인컴퓨터에해당하는경우를아래에서선택하여주어진지시사항을따르십시오.

**1:** 인터넷액세스기능이없는 **Dell™ desktop or a Dell™**데스크톱또는 **Dell.** [포터블컴퓨터를사용하는경우](file:///C:/data/Monitors/SP2208/ko/ug/internet.htm)**.**

#### **2: Dell™**제품이아닌데스크톱**,** [포터블컴퓨터또는그래픽카드를사용하는경우](file:///C:/data/Monitors/SP2208/ko/ug/non-dell.htm)**.**

# <span id="page-25-0"></span>**Dell™ SP2208WFP** 평판모니터

### $\n **A**$ 용자설명서

#### 디스플레이 해상도를 **1680 x 1050(**최적**)**[으로 설정하는 중요 지침](file:///C:/data/Monitors/SP2208/ko/ug/optimal.htm)

# 이 문서에 포함된 정보는 사전 통보 없이 변경될 수 있습니다**. © 2007 Dell Inc. All rights reserved.**

Dell Inc.의 서면 승인 없이는 어떠한 방식의 복제도 엄격히 금지됩니다.

본 문서에 사용된 상표: *Dell, DELL* 로고, Inspiron, D*ell Precision, Dimension, OptiPlex, Latitude, PowerCage, PowerVault, PowerApp 및 Dell OpenManage는 Dell Inc.의 상표입니다. Microsoft, Windows,<br>및 Windows NT 는 Microsoft Corporation의 등록 상표* 

본 문서에는 상표와 상호에 대한 권리를 주장하는 법적 실체 또는 그 법적 실체의 제품을 지칭하기 위하여 기타 상표와 상호가 사용되었을 수 있습니다. Dell Inc.는 자사 소유가 아닌 상표나 상호에 대한 어떠한 소유권도 부인합 니다.

모델 SP2208WFP

2007년 8월 Rev. A00

# <span id="page-26-0"></span>모니터 설치

**Dell™ SP2208WFP** 평면 모니터 사용자 가이드

- $\bullet$  [스탠드 부착하기](#page-26-1)
- [모니터 연결](#page-26-2)
- [케이블 정리](#page-27-1)
- 사운드바([선택 품목](#page-27-2)) 부착
- $\bullet$  [스탠드 분리하기](#page-28-1)
- 

# <span id="page-26-1"></span>스탠드 부착하기

참고**:**내장 지지대를 사용하여 모니터를 가장 편하게 시청할 수 있는 각도로 조정할 수 있습니다.

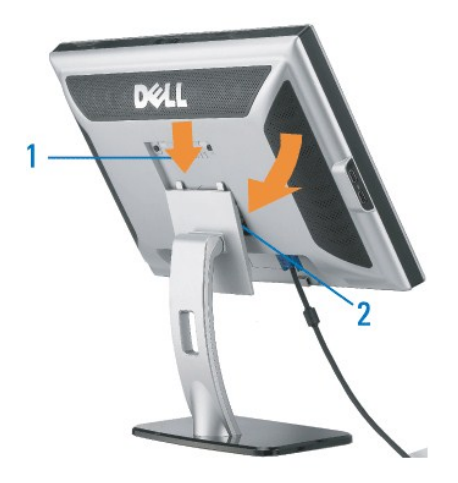

받침대를 편평한 표면에 놓고 다음 절차에 따라 모니터 받침대를 부착하십시오.

1. 모니터 뒷면의 홈을 받침대 위쪽의 두 개의 돌출부에 끼웁니다. 2. 모니터 장착부가 받침대에 고정되도록 모니터를 아래로 내립니다.

### <span id="page-26-2"></span>모니터 연결

경고**:** 이 절에 있는 어떠한 절차를 시작하기 전에 [안전 수칙을](file:///C:/data/Monitors/SP2208/ko/ug/appendx.htm#Safety%20Information) 따르십시오**.**

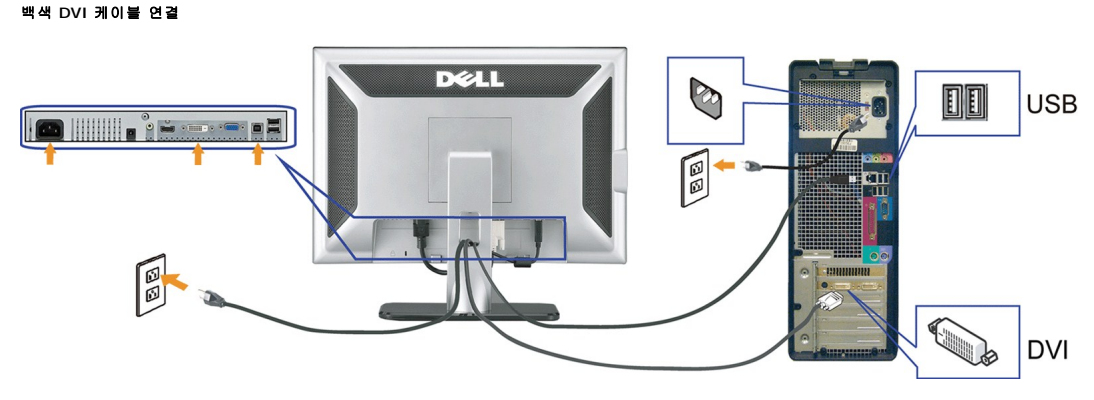

청색 **VGA** 케이블

# <span id="page-27-2"></span>사운드바**(**선택 품목**)** 부착

필요한 모든 케이블을 모니터와 컴퓨터에 연결한 후(케이블 연결은 <u>모니터 연결하기</u>를 참조) 케이블 홀더를 사용하여 위와 같이 모든 케이블을 깔끔하게 정리하십시오.

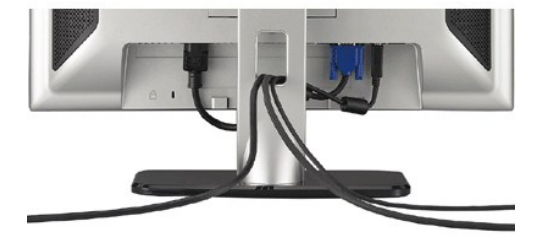

# <span id="page-27-1"></span>케이블 정리

- **6**. 모니터와 컴퓨터를 켭니다. 이미지가 보이지 않으면 입력 선택 버튼을 누르고 정확한 입력 소스가 선택되었는지 확인하십시오. 그래도 이미지가 보이지 않으면 <u>모니터 문제 해결</u>를 참조<br>**6.** 오.
- **5.** 전원 케이블을 연결합니다.
- **4.** USB 장치를 연결합니다.
- **3.** 모니터에 포함된 USB 케이블을 컴퓨터 및 모니터의 상향스트림 USB 커넥터에 연결합니다. 컴퓨터와 모니터에 이 케이블을 연결하면 모니터의 USB 커넥터를 사용할 수 있습니다.
- **2.** 백색 DVI 또는 청색 VGA 케이블을 컴퓨터와 모니터의 커넥터에 연결하거나 HDMI를 DVD 플레이어, 셋톱 박스 또는 콘솔에 연결합니다.
- **1.** 컴퓨터를 끄고 전원 케이블을 뽑습니다.

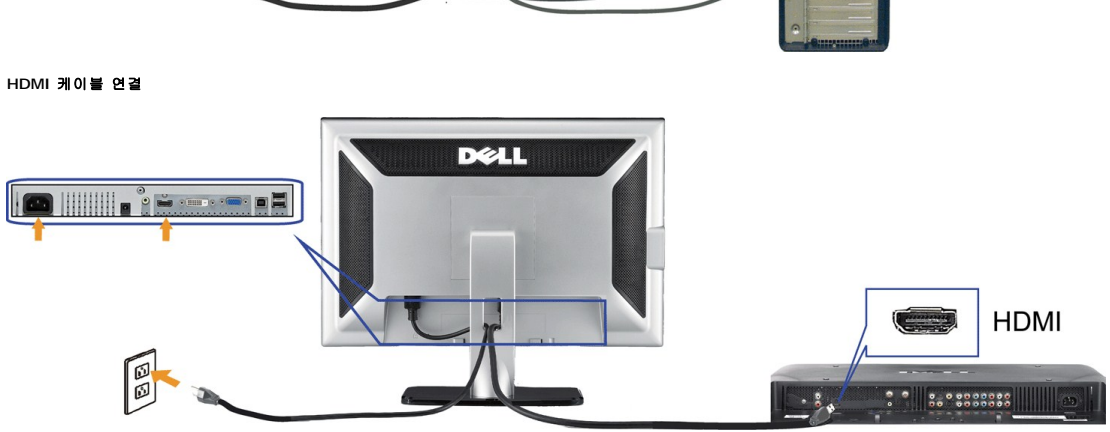

<span id="page-27-0"></span>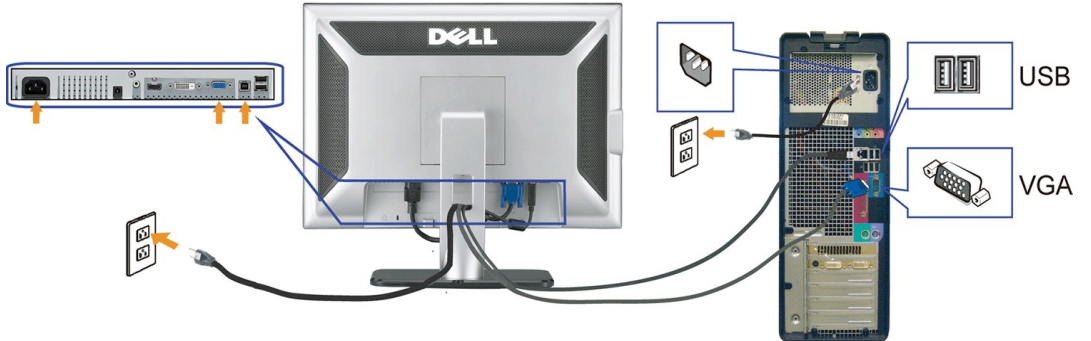

<span id="page-28-0"></span>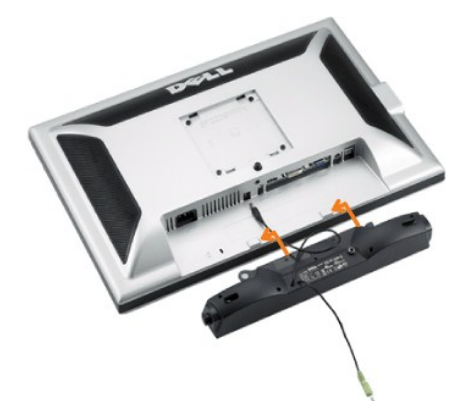

- 주의**:** DELL 사운드바 외의 다른 장치에 사용하지 마십시오.
- 참고**:**사운드바파워커넥터+12V DC 출력은옵션이사운드바전용입니다.
- **1.** 모니터 뒤쪽에서 사운드바에 있는 두 개의 슬롯을 모니터 뒷면의 하단에 있는 두 개의 탭에 맞추어 부착합니다.
- **2.** 사운드바가 제자리에 찰깍하고 맞아들어갈 때까지 사운드바를 왼쪽으로 밉니다.
- **3.**  사운드바의 전원 코드를 모니터 후면의 커넥터에 꽂습니다.
- **4.** 사운드바 뒷면의 초록 미니 스테레오 플러그를 컴퓨터의 오디오 출력 잭에 꽂습니다.
- 참고**:**HDMI 소스의 오디오를 재생하려면 미니 스테레오 플럭를 모니터 뒤쪽의 오디오 출력 커넥터에 연결합니다.

# <span id="page-28-1"></span>스탠드 분리하기

참고**:** 받침대를 제거할 때 LCD 화면이 긁히는 것을 방지하려면 꼭 모니터를 깨끗한 표면에 배치하십시오.

받침대를 제거하려면 다음 절차를 완료하십시오.

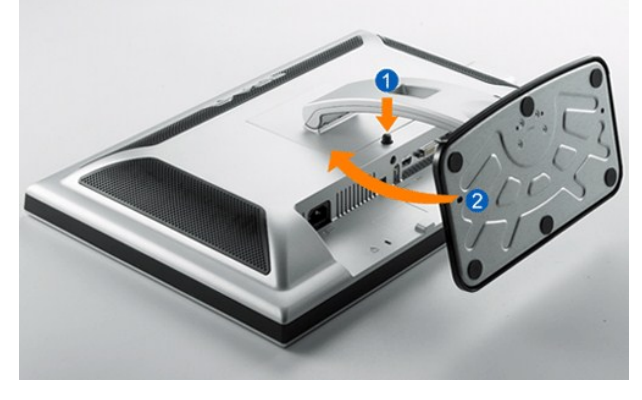

- 1. 받침대를 돌려 받침대 해제 버튼에 액세스합니다.
- 2. 받침대 해제 버튼을 누릅니다. 3. 받침대를 들어 올려 모니터에서 분리합니다.
- 

# <span id="page-29-0"></span>문제 해결

#### **Dell™ SP2208WFP** 평면 모니터 사용자 가이드

- 모니터 문제 해결
- $99$  반적인 문제
- $9$  [카메라 문제](#page-30-1)
- [제품 특정 문제](#page-31-1)
- [범용 직렬 버스 특정 문제](#page-31-2)
- Dell™ 사운드바 문제 해결

#### 경고**:** 이 절에 있는 어떠한 절차를 시작하기 전에 [안전 수칙을](file:///C:/data/Monitors/SP2208/ko/ug/appendx.htm#Safety%20Information) 따르십시오**.**

### <span id="page-29-1"></span>모니터 문제 해결

#### 자체 검사 기능 점검**(STFC)**

이 모니터는 모니터가 제대로 동작하는지를 사용자가 점검할 수 있게 하는 자체 검사 기능을 제공합니다. 모니터와 컴퓨터가 제대로 연결되어 있는데도 모니터 화면이 켜지지 않으면 다음 단계를 수행하여 모니터 자체 검사를 실행하십시오.

- 1. 컴퓨터와 모니터를 모두 끕니다.
- 2. 컴퓨터의 후면에서 비디오 케이블을 뽑습니다. 올바른 자체 검사 작업을 위하여 컴퓨터의 후면에서 디지털(백색 커넥터) 및 아날로그(청색 커넥터) 케이블을 모두 제거하십시오.
- 3. 모니터 전원을 켭니다.

모니터가 비디오 신호를 감지할 수 없거나 올바르게 작동하지 않는 경우 화면(흑색 배경)에 이동하는 대화 상자가 나타납니다. 자체 진단 모드에 있는 동안 전원 LED는 청색으로 유지됩니다. 또한, 선택한 입력에 따라 아래 나타낸 대화 상자 중의 하나가 계속 화면을 스크롤합니다.

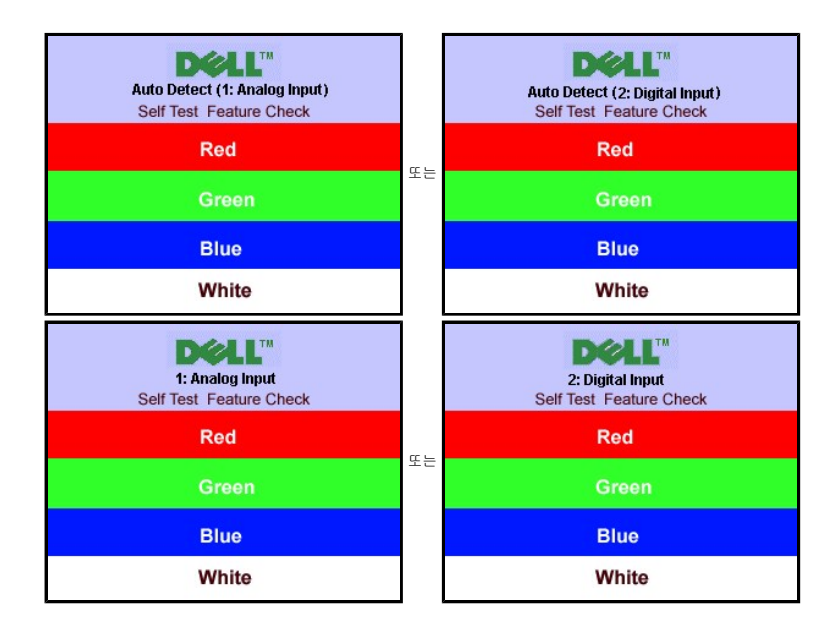

다음 표에는 발생할 수 있는 일반적인 모니터 문제와 가능한 해결책에 대한 일반 정보가 포함되어 있습니다.

참고**:**HDMI 비디오 모드에 대해서는 자체 진단 기능 검사를 사용할 수 없습니다.

5. 모니터의 전원을 끄고 비디오 케이블을 다시 연결한 후 컴퓨터와 모니터의 전원을 켭니다.

4. 비디오 케이블의 연결이 해제되거나 손상된 경우 정상적인 시스템 작동 중에도 이 상자가 나타납니다.

위의 절차를 수행한 후에도 모니터 화면이 나타나지 않으면 비디오 컨트롤러와 컴퓨터 시스템을 점검하십시오. 모니터가 제대로 작동하고 있습니다.

<span id="page-29-2"></span>일반적인 문제

<span id="page-30-0"></span>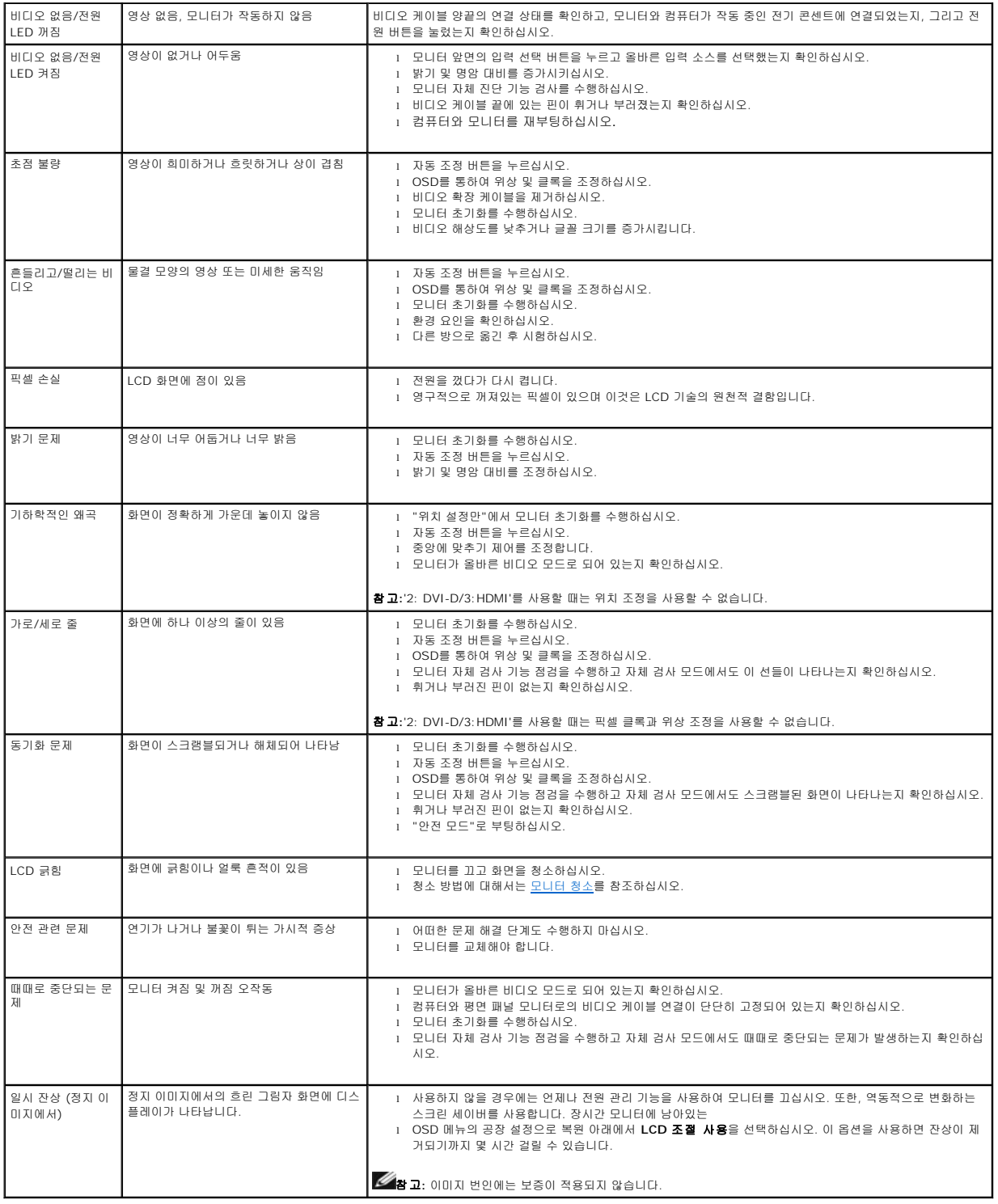

# <span id="page-30-1"></span>카메라 문제

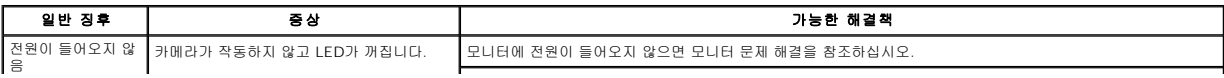

<span id="page-31-0"></span>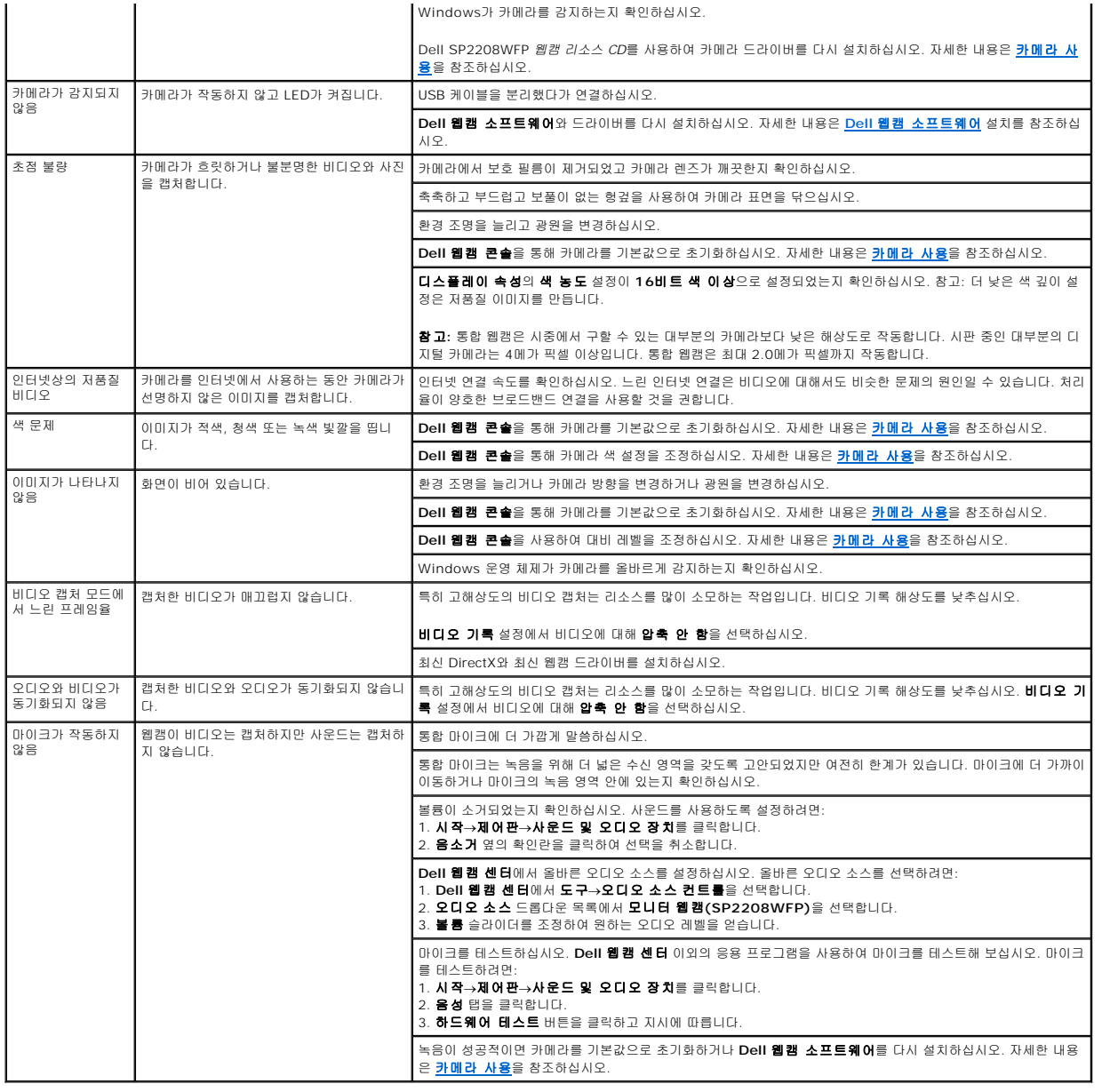

# <span id="page-31-1"></span>제품 특정 문제

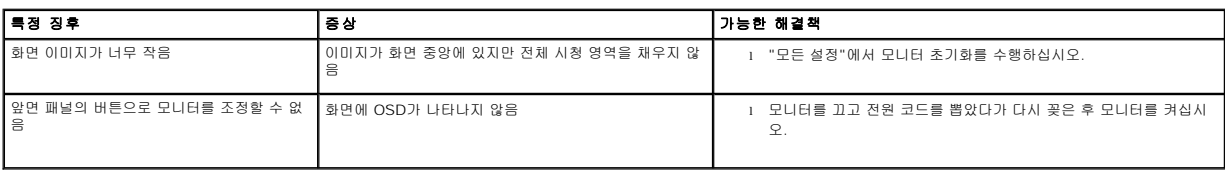

참고**:**DVI-D 모드를 선택하는 경우 자동 조정 기능은 사용할 수 없습니다.

# <span id="page-31-2"></span>범용 직렬 버스 특정 문제

 $\vert$ 

<span id="page-32-0"></span>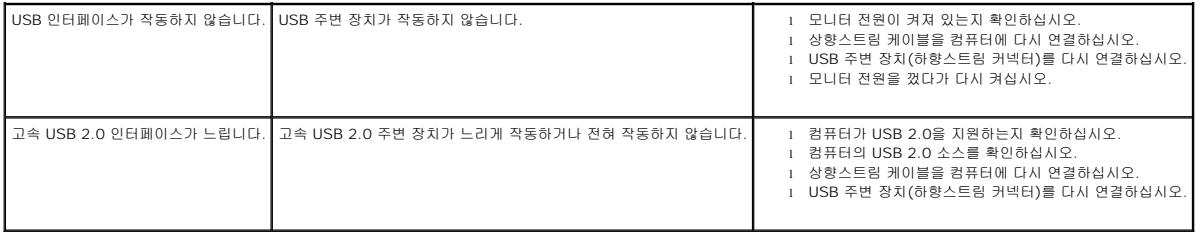

# <span id="page-32-1"></span>**Dell™** 사운드바 문제 해결

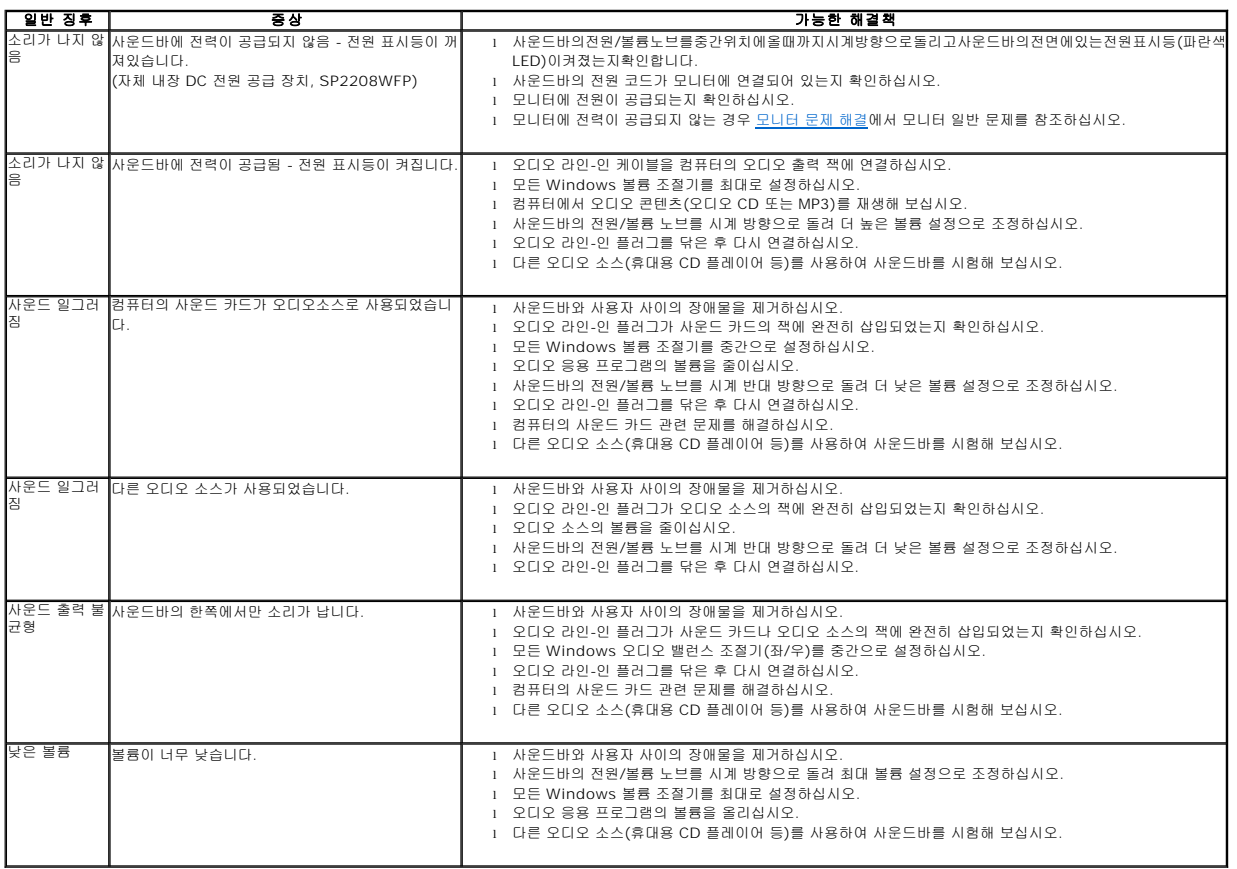